#### **Versión:** 02

## <sup>454</sup> **IN-GEHA Instructivo de Usuario para la Inscripción como Contribuyente del Impuesto de Industria y Comercio (RIT) a través de la Página Web**

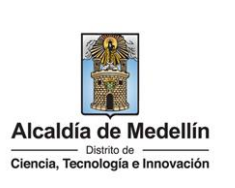

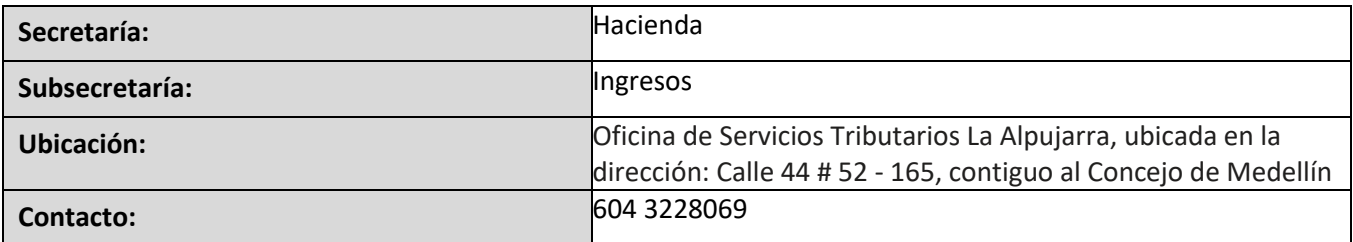

#### **Descripción (En que consiste):**

Este documento describe los pasos a seguir para realizar la inscripción como contribuyente del Impuesto de Industria y Comercio (RIT) a través de la página web.

**Dirigido a:** Contribuyentes del Distrito Especial de Ciencia, Tecnología e Innovación de Medellín.

**Pasos a seguir:** 

#### **1. INGRESE A LA PAGINA WEB DEL DISTRITO ESPECIAL DE CIENCIA, TECNOLOGÍA E INOVACIÓN DE MEDELLIN**

Ingresa a la página web del Distrito Especial de Ciencia, Tecnología e Innovación de Medellín [www.medellin.gov.co](http://www.medellin.gov.co/), y en la parte superior derecha, hace clic en "Iniciar Sesión o Regístrate" según el caso.

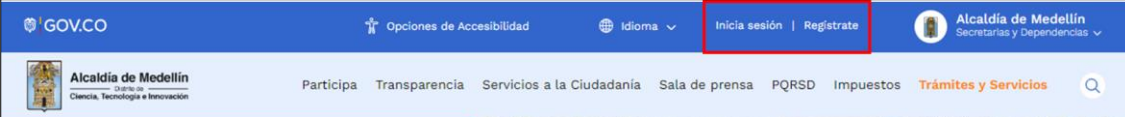

#### **2. INICIAR SESIÓN EN EL PORTAL**

Para poder acceder al servicio de Registro como contribuyente del Impuesto de Industria y Comercio es necesario iniciar sesión en el Portal.

• Si el contribuyente se encuentra registrado:

Hace clic en botón "Inicia Sesión" Inicia sesión ubicado en la parte superior derecha.

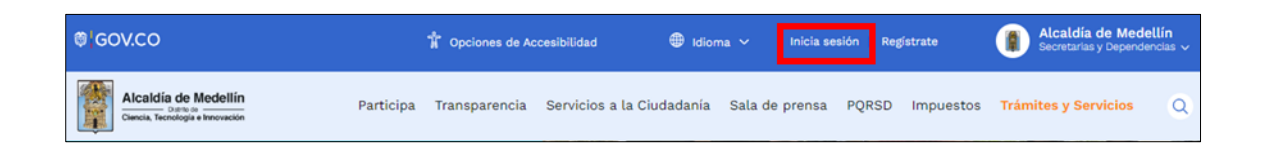

IN-GEHA-454, Versión 02.

**Versión:** 02

## <sup>454</sup> **IN-GEHA Instructivo de Usuario para la Inscripción como Contribuyente del Impuesto de Industria y Comercio (RIT) a través de la Página Web**

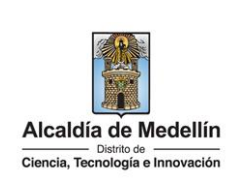

- visualiza ventana "Ingresa tus datos para iniciar sesión", digita "Usuario" y "Contraseña "y hace clic en el botón "INGRESAR". Ingresa tus datos para iniciar sesión Ingresa el usuario Digita la contraseña **INGRESA** ¿Olvidó su contraseña? Recupérala aquí • Si el contribuyente no se encuentra registrado: Hace clic en botón "Regístrate" Regístrate ubicado en la parte superior derecha. **Alcaldía de Medellín ®¦GOV.CO T** Opciones de Accesibilidad **f** Idioma v e Inicia sesión Alcaldía de Medellín Participa Transparencia Servicios a la Ciudadanía Sala de prensa PQRSD Impuestos Q • Se despliega la ventana "Regístrate en la Alcaldía de Medellín" y diligencia los campos según el tipo de sociedad: persona natural o persona Jurídica. **Persona natural:** • **Tipo de Sociedad**: despliega pestaña y selecciona Persona Natural. • **Tipo de Identificación**: despliega pestaña y selecciona el tipo de identificación del usuario. • **Número de identificación**: digita el número de identificación del usuario.
	- **Nombre (s):** diligencia el nombre del usuario.
	- **Apellidos:** diligencia apellido del usuario.
	- **Género:** despliega pestaña y selecciona el género al que pertenece el usuario.
	- **Correo electrónico**: diligencia correo electrónico del usuario
	- **Dirección de Residencia**: digita la dirección de residencia del usuario.
	- **Barrio (opcional):** diligencia el barrio del usuario.
	- **Teléfono de la residencia**: digita teléfono de contacto del usuario.

La impresión o copia magnética de este documento se considera "**COPIA NO CONTROLADA**". Sólo se garantiza la actualización de esta documentación en el sitio ISOLUCIÓN Alcaldía de Medellín.

**Versión:** 02

#### <sup>454</sup> **IN-GEHA Instructivo de Usuario para la Inscripción como Contribuyente del Impuesto de Industria y Comercio (RIT) a través de la Página Web**

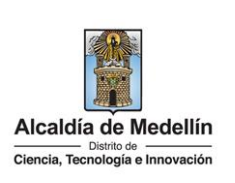

- **Teléfono móvil (opcional):** digita teléfono móvil del usuario.
- **País:** diligencia el país del usuario.
- **Departamento**: despliega pestaña y elige el departamento del usuario.
- **Ciudad:** despliega pestaña y elige ciudad del usuario.
- Hace clic aceptando las políticas de uso del portal manifestando estar de acuerdo con el procedimiento para la protección de datos personales en el Distrito Especial de Ciencia, Tecnología e Innovación de Medellín.
- Hace clic autorizando al Distrito Especial de Ciencia, Tecnología e Innovación de Medellín para el envío de correos electrónicos de documentos de cobro, comunicaciones oficiales, actos administrativos, trámites y servicios.
- Elige la opción "Siguiente" **para continuar.**

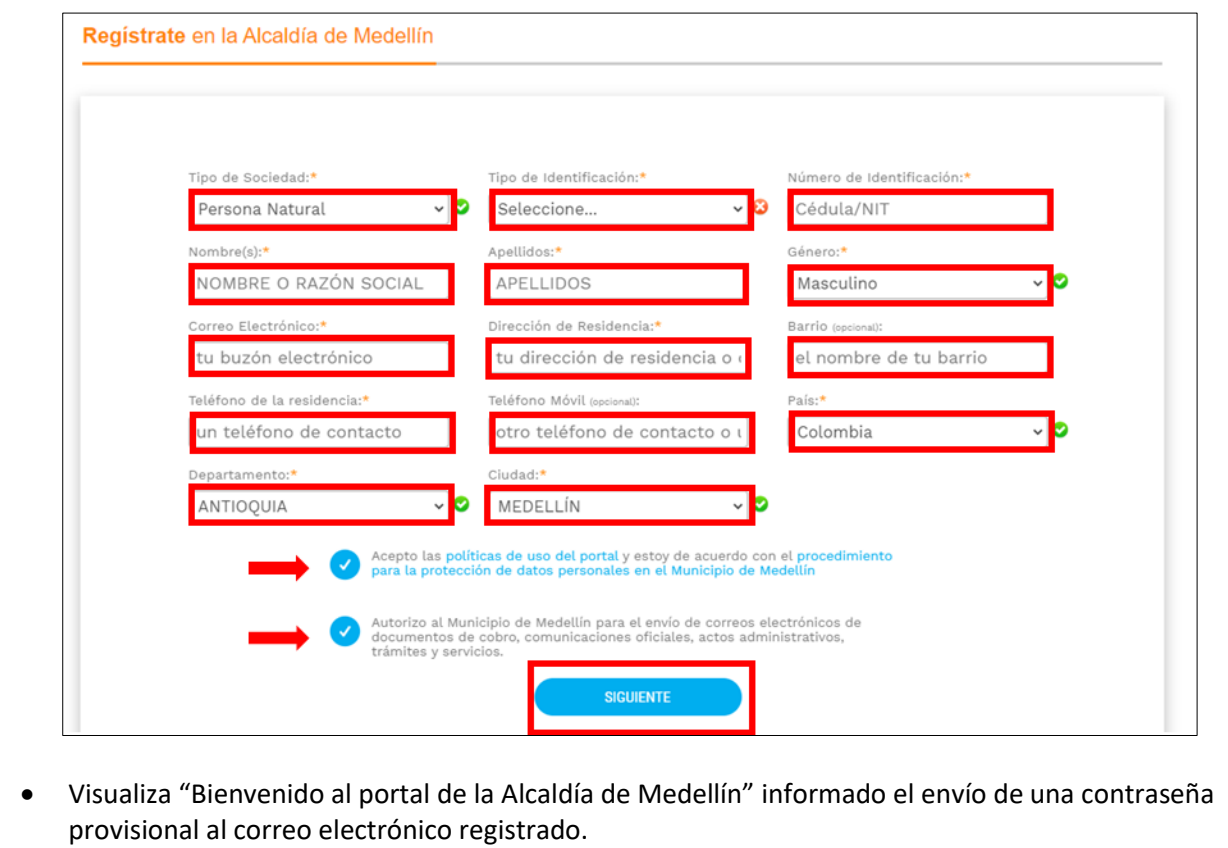

La impresión o copia magnética de este documento se considera "**COPIA NO CONTROLADA**". Sólo se garantiza la actualización de esta documentación en el sitio ISOLUCIÓN Alcaldía de Medellín.

**Versión:** 02

## <sup>454</sup> **IN-GEHA Instructivo de Usuario para la Inscripción como Contribuyente del Impuesto de Industria y Comercio (RIT) a través de la Página Web**

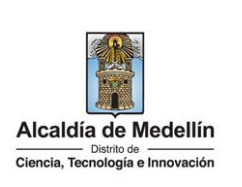

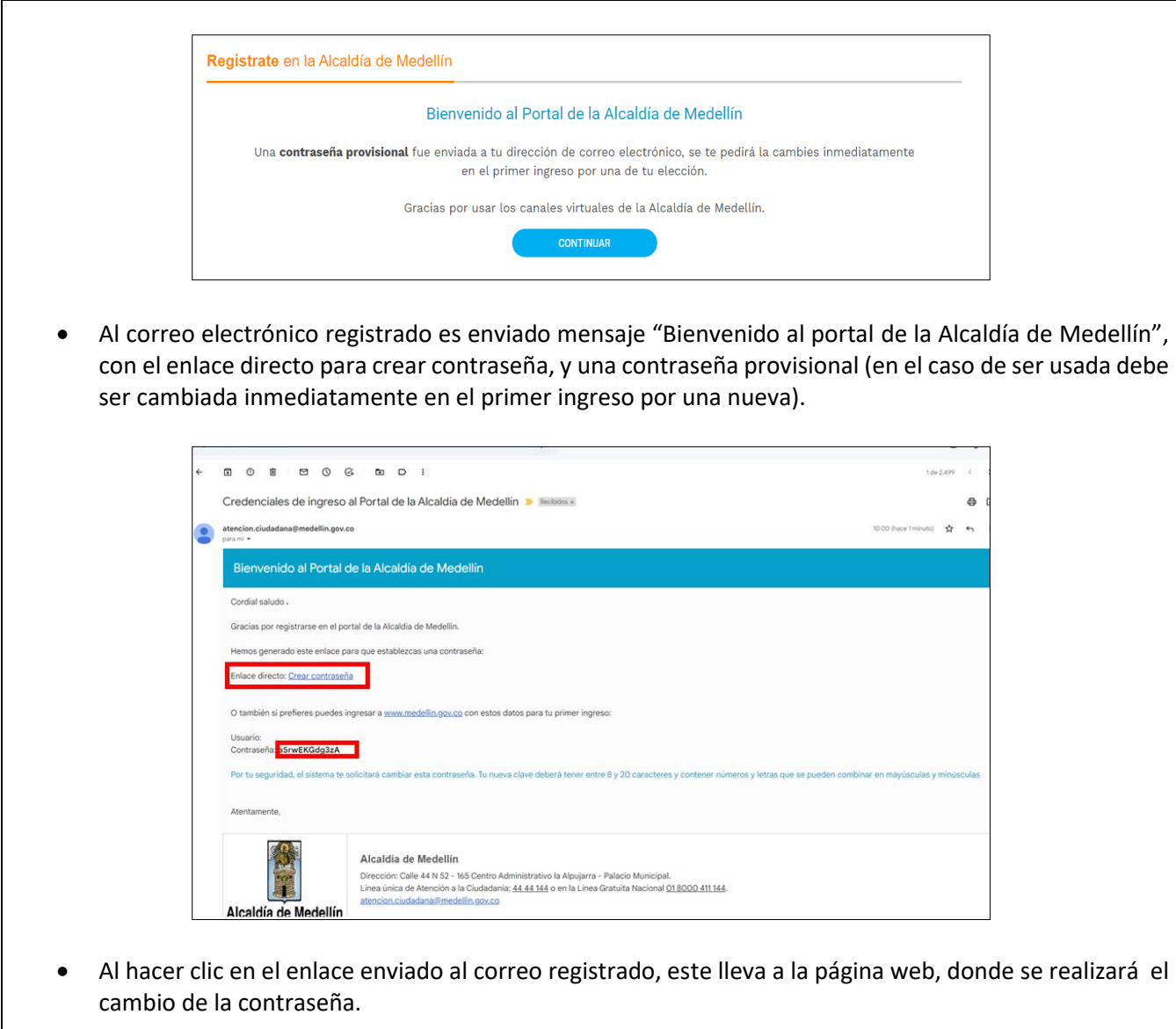

Visualiza "Cambia tu contraseña en la Alcaldía de Medellín" y diligencia los siguientes espacios:

- **Documento**: digita número de documento.
- **Nueva contraseña**: digita la contraseña (la contraseña debe tener mínimo 8 caracteres y máximo 20, debe tener al menos un número).

IN-GEHA-454, Versión 02.

La impresión o copia magnética de este documento se considera "**COPIA NO CONTROLADA**". Sólo se garantiza la actualización de esta documentación en el sitio ISOLUCIÓN Alcaldía de Medellín.

**Versión:** 02

<sup>454</sup> **IN-GEHA Instructivo de Usuario para la Inscripción como Contribuyente del Impuesto de Industria y Comercio (RIT) a través de la Página Web**

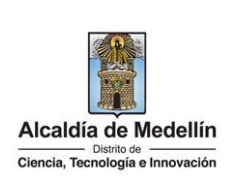

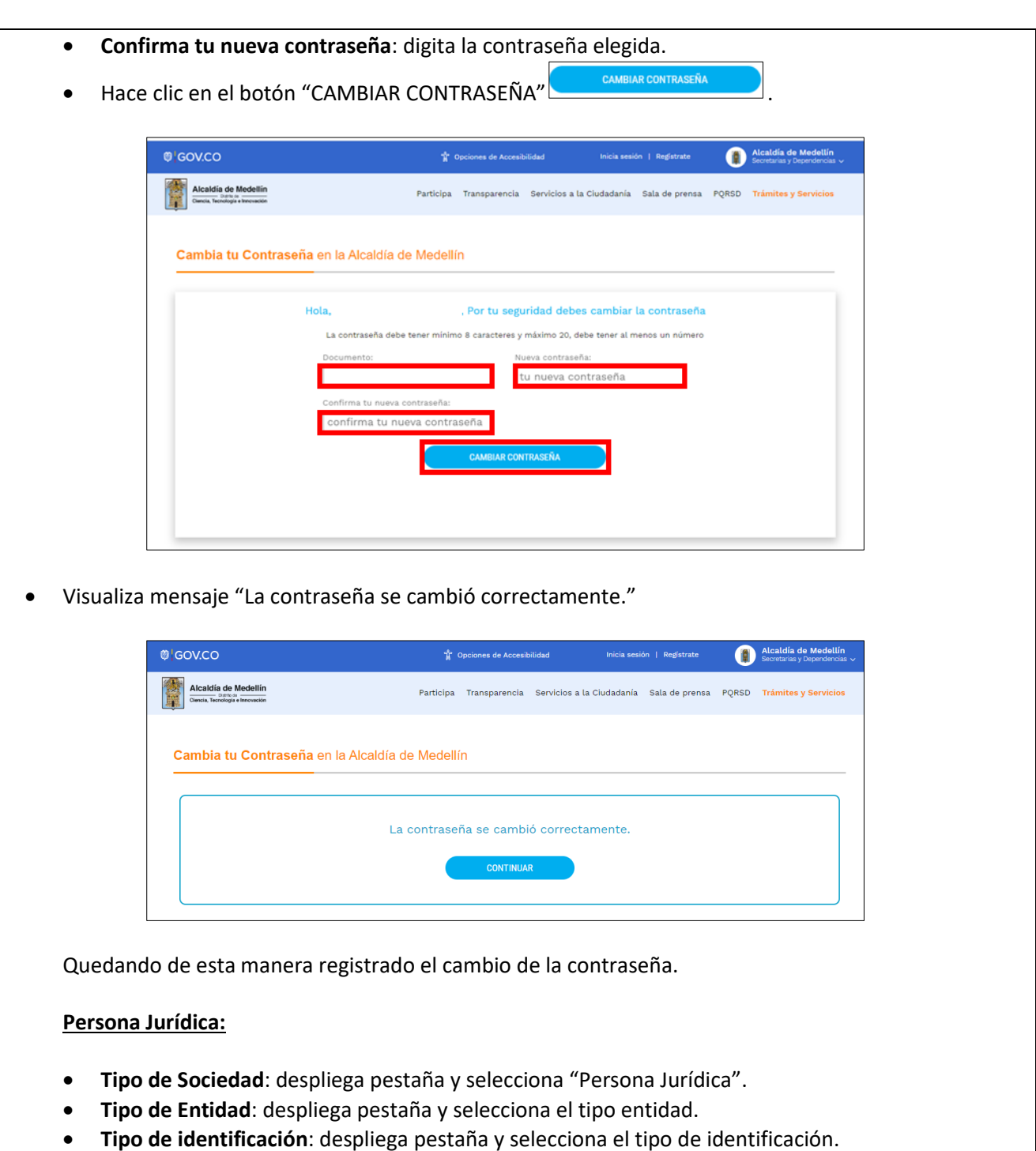

IN-GEHA-454, Versión 02.

**Versión:** 02

#### <sup>454</sup> **IN-GEHA Instructivo de Usuario para la Inscripción como Contribuyente del Impuesto de Industria y Comercio (RIT) a través de la Página Web**

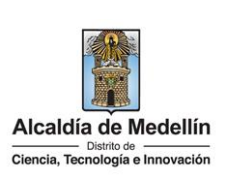

- **Número de identificación**: digita cedula o NIT sin digito de verificación.
- **Razón social**: diligencia el nombre o razón social.
- **Correo electrónico**: diligencia correo electrónico.
- **Dirección comercial**: digita la dirección.
- **Barrio (opcional):** diligencia el barrio.
- **Teléfono comercial (opcional):** digita teléfono de contacto.
- **Teléfono móvil (opcional):** digita otro teléfono de contacto.
- **País:** diligencia el país.
- **Departamento:** despliega pestaña y elige el departamento.

**Elige la opción "Siguiente" para continuar.** 

- **Ciudad:** despliega pestaña y elige ciudad.
- Hace clic aceptando las políticas de uso del portal manifestando estar de acuerdo con el procedimiento para la protección de datos personales en el Distrito Especial de Ciencia, Tecnología e Innovación de Medellín
- Hace clic autorizando al Distrito Especial de Ciencia, Tecnología e Innovación de Medellín para el envío de correos electrónicos de documentos de cobro, comunicaciones oficiales, actos administrativos, trámites y servicios.

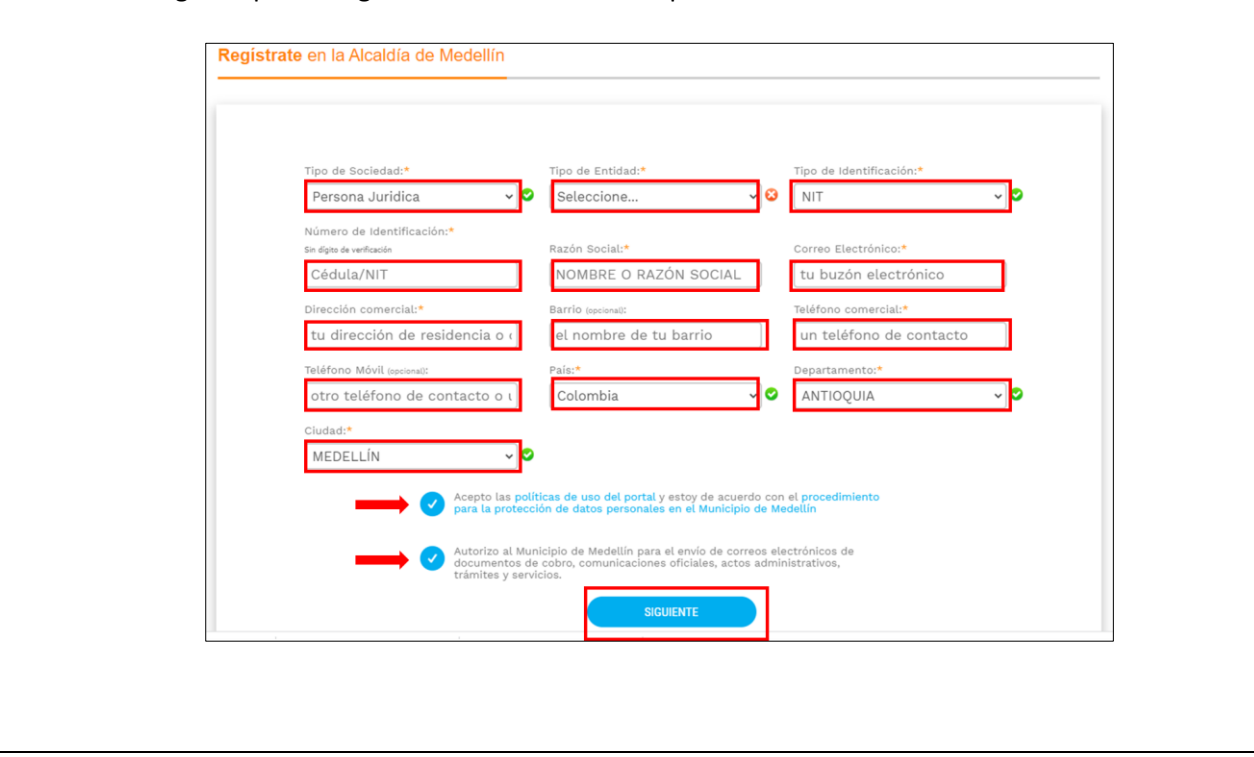

IN-GEHA-454, Versión 02.

**Versión:** 02

## <sup>454</sup> **IN-GEHA Instructivo de Usuario para la Inscripción como Contribuyente del Impuesto de Industria y Comercio (RIT) a través de la Página Web**

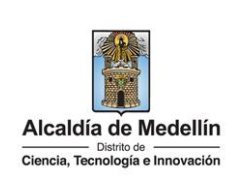

• Se despliega ventana "Bienvenido al portal de la Alcaldía de Medellín" informado el envío de una contraseña provisional.

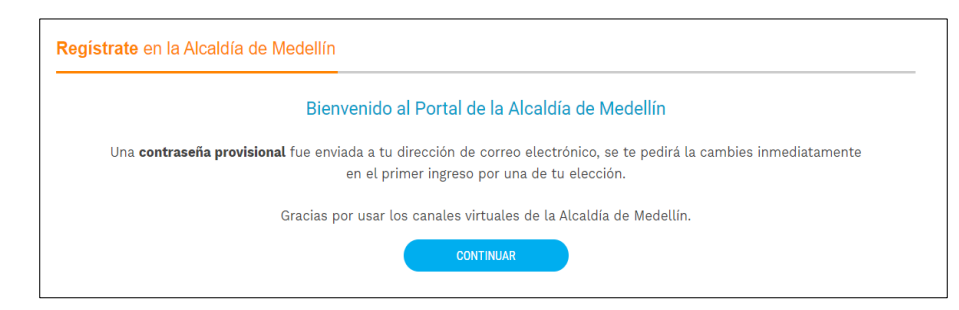

• Al correo electrónico registrado es enviado mensaje "Bienvenido al portal de la Alcaldía de Medellín", con el enlace directo para crear contraseña, y una contraseña provisional (en el caso de ser usada debe ser cambiada inmediatamente en el primer ingreso por una nueva).

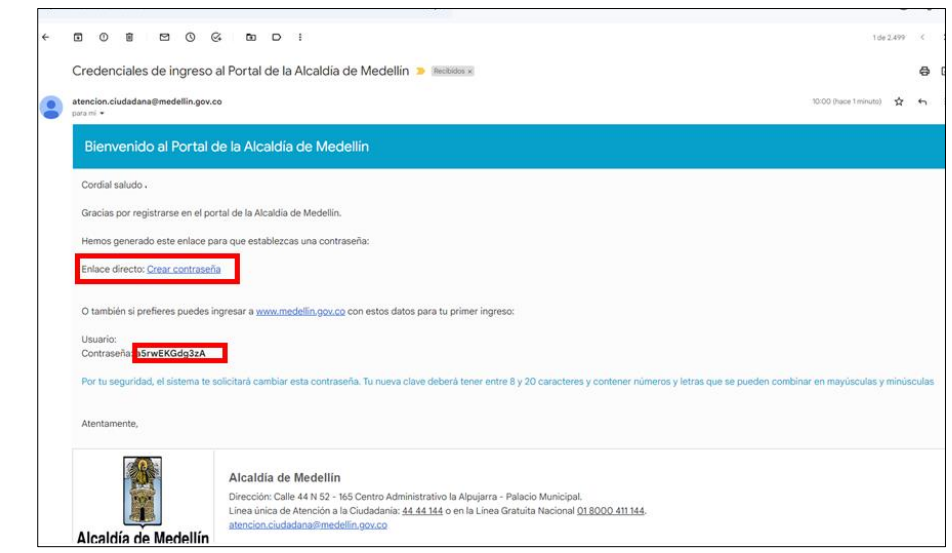

• Al hacer clic en el enlace enviado al correo registrado, este lleva a la página web, donde se realizará el cambio de la contraseña.

Visualiza "Cambia tu contraseña en la Alcaldía de Medellín" y diligencia los siguientes espacios:

- **Documento**: digita número de documento.
- **Nueva contraseña**: digita la contraseña (la contraseña debe tener mínimo 8 caracteres y máximo 20, debe tener al menos un número).

La impresión o copia magnética de este documento se considera "**COPIA NO CONTROLADA**". Sólo se garantiza la actualización de esta documentación en el sitio ISOLUCIÓN Alcaldía de Medellín.

**Versión:** 02

<sup>454</sup> **IN-GEHA Instructivo de Usuario para la Inscripción como Contribuyente del Impuesto de Industria y Comercio (RIT) a través de la Página Web**

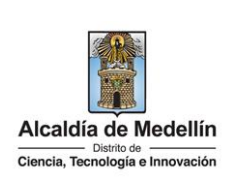

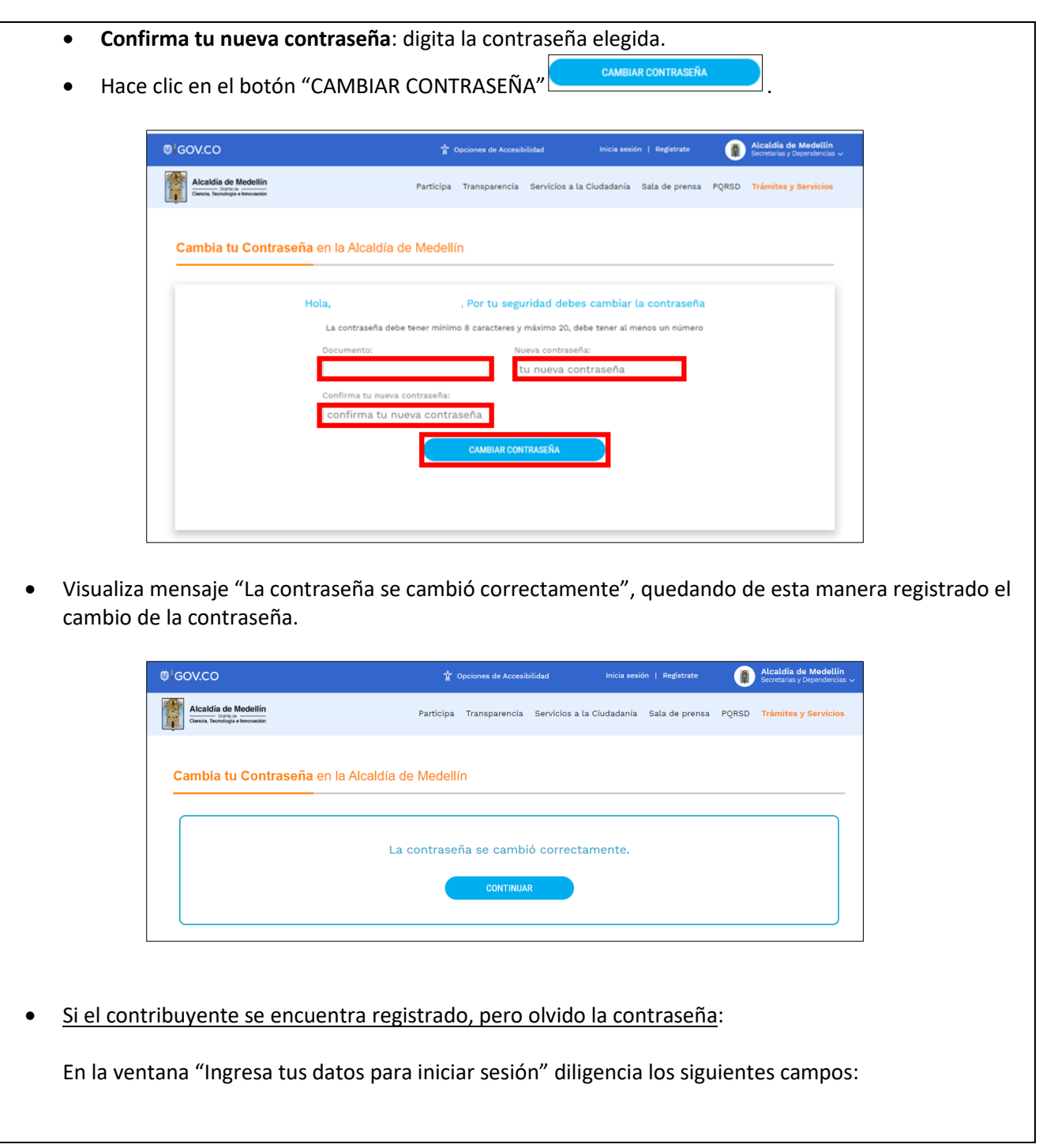

La impresión o copia magnética de este documento se considera "**COPIA NO CONTROLADA**". Sólo se garantiza la actualización de esta documentación en el sitio ISOLUCIÓN Alcaldía de Medellín.

**Versión:** 02

# <sup>454</sup> **IN-GEHA Instructivo de Usuario para la Inscripción como Contribuyente del Impuesto de Industria y Comercio (RIT) a través de la Página Web**

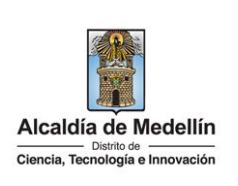

- **Usuario**: digita el número del documento.
- Elige la opción "¿Olvidó su contraseña? Recupérala aquí".

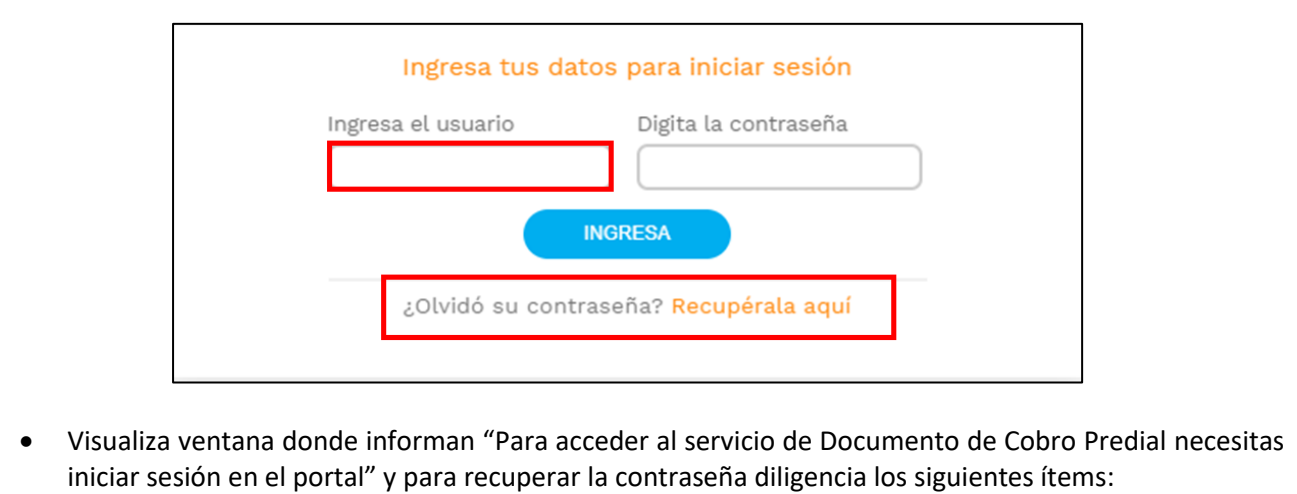

- 1. **Usuario**: automáticamente trae el usuario (cedula registrada).
- 2. Aparece mensaje informando "Tenemos este correo registrado en la plataforma morxxxxxx@gmail.com"
- 3. Diligencia el correo electrónico registrado.
- 4. Hace clic en el botón "ENVIAR CORREO DE RECUPERACION" **...** ENVIAR CORREO DE RECUPERACIÓN

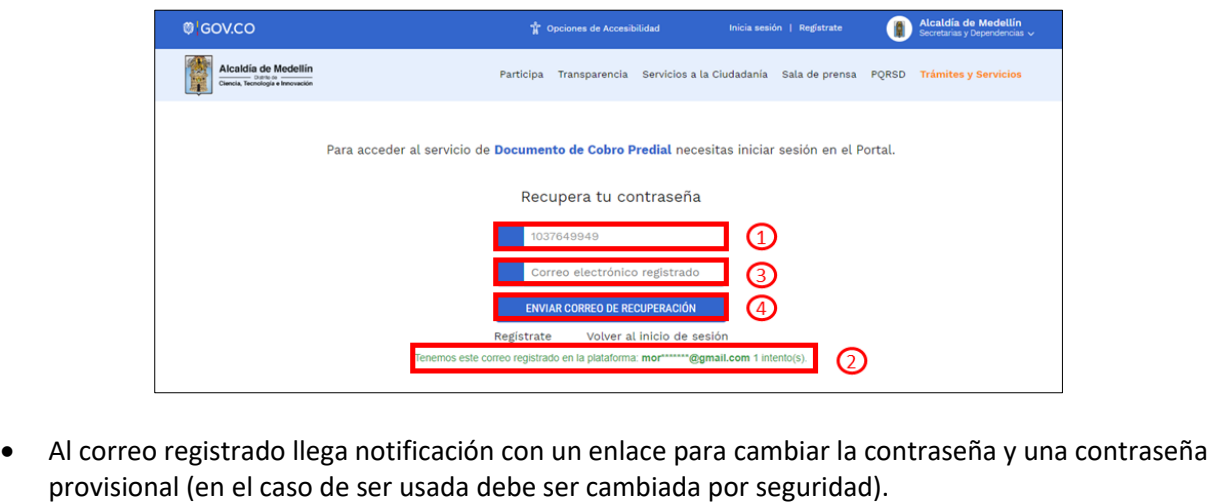

IN-GEHA-454, Versión 02.

**Versión:** 02

#### <sup>454</sup> **IN-GEHA Instructivo de Usuario para la Inscripción como Contribuyente del Impuesto de Industria y Comercio (RIT) a través de la Página Web**

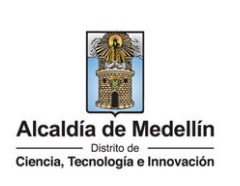

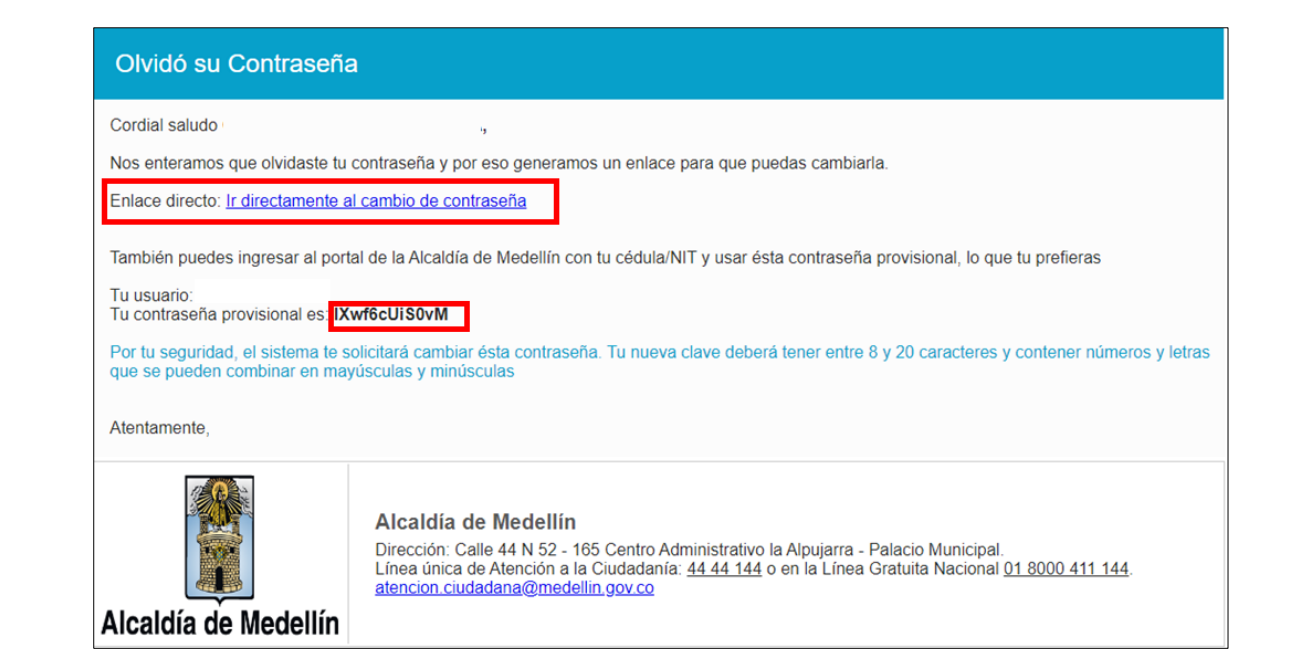

• Al hacer clic en el enlace enviado al correo, este lleva a la página web de la entidad donde se realizará el cambio de la contraseña.

Visualiza ventana "Cambia tu Contraseña en la Alcaldía de Medellín" y diligencia los siguientes espacios:

- **Documento:** digita número de documento.
- **Nueva contraseña**: digita la contraseña (la contraseña debe tener mínimo 8 caracteres y máximo 20, debe tener al menos un número).
- **Confirma tu nueva contraseña**: digita la contraseña elegida.
- Hace clic en el botón "CAMBIAR CONTRASEÑA".

**Versión:** 02

<sup>454</sup> **IN-GEHA Instructivo de Usuario para la Inscripción como Contribuyente del Impuesto de Industria y Comercio (RIT) a través de la Página Web**

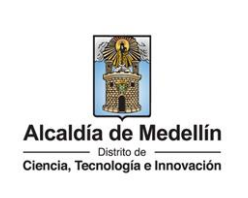

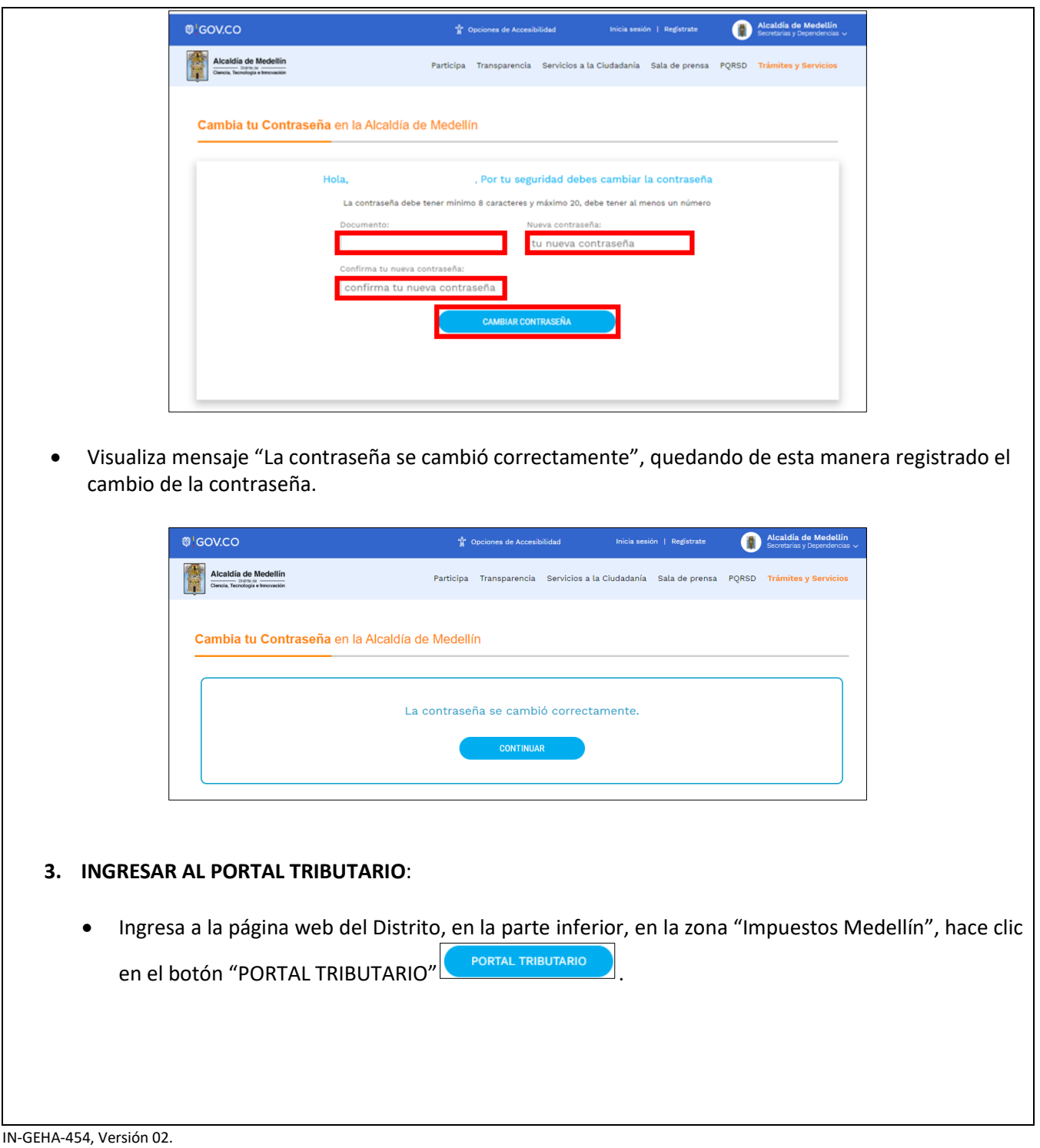

**Versión:** 02

<sup>454</sup> **IN-GEHA Instructivo de Usuario para la Inscripción como Contribuyente del Impuesto de Industria y Comercio (RIT) a través de la Página Web**

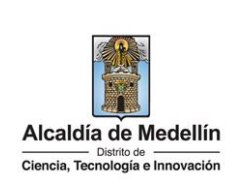

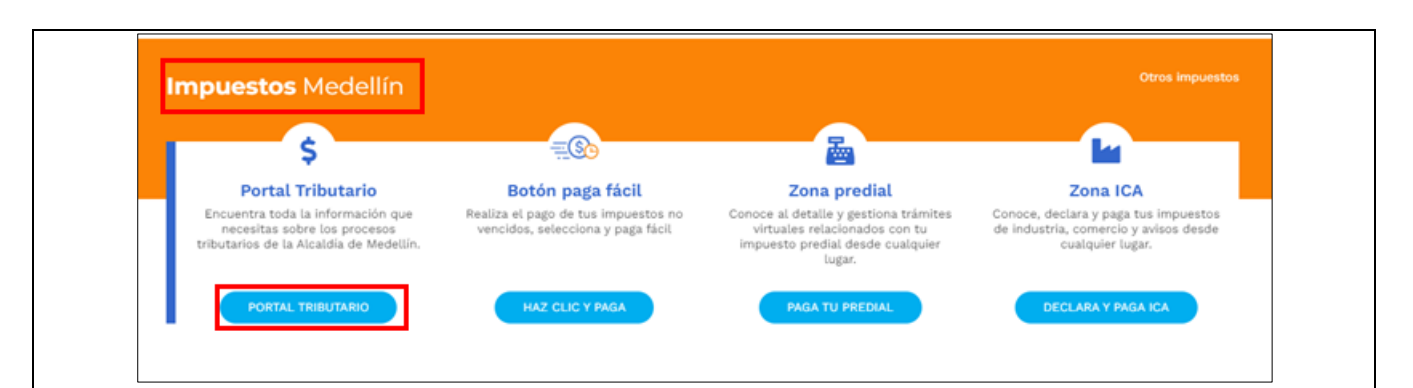

#### • Visualiza el "Portal Tributario"

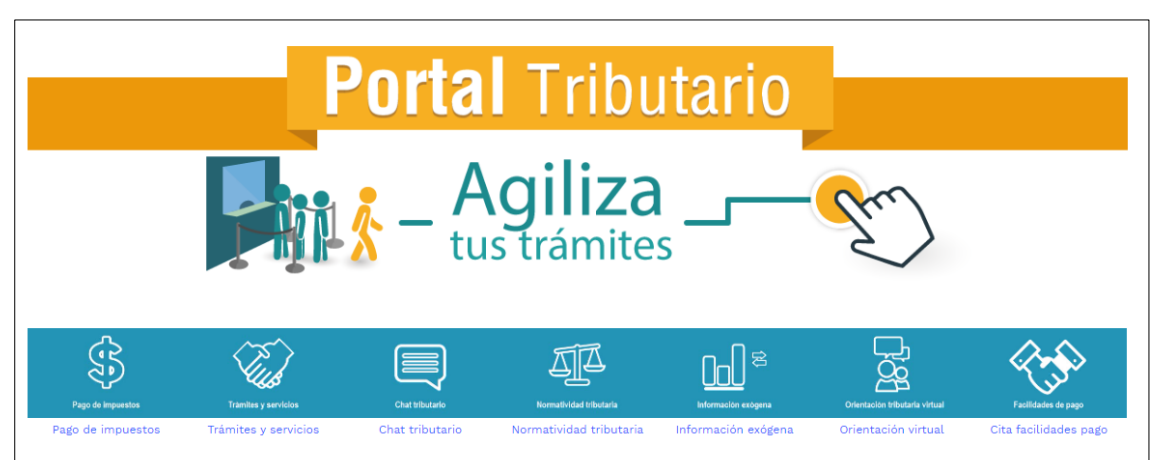

• busca el ítem "Inscríbete aquí como nuevo contribuyente de INDUSTRIA Y COMERCIO" y hace clic.

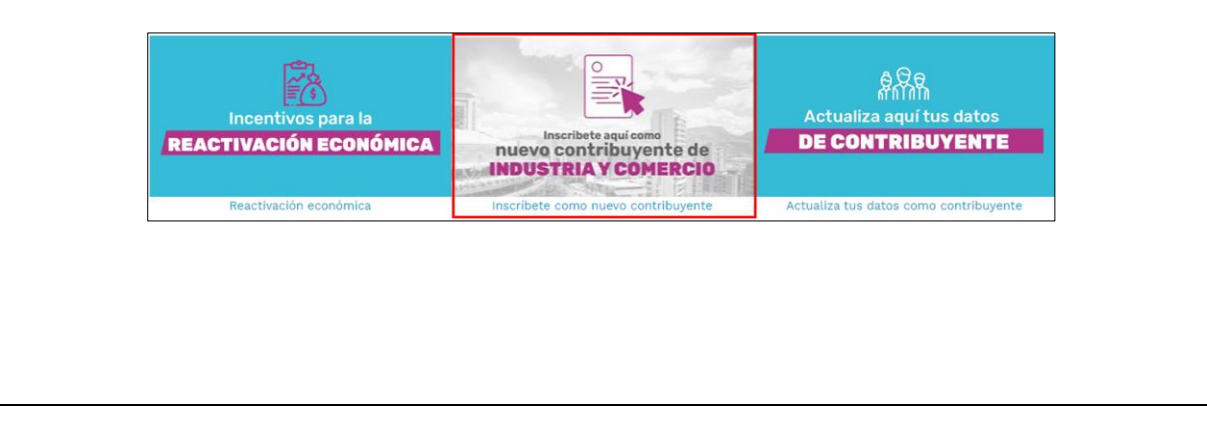

IN-GEHA-454, Versión 02.

**Versión:** 02

## <sup>454</sup> **IN-GEHA Instructivo de Usuario para la Inscripción como Contribuyente del Impuesto de Industria y Comercio (RIT) a través de la Página Web**

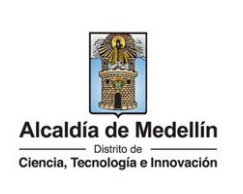

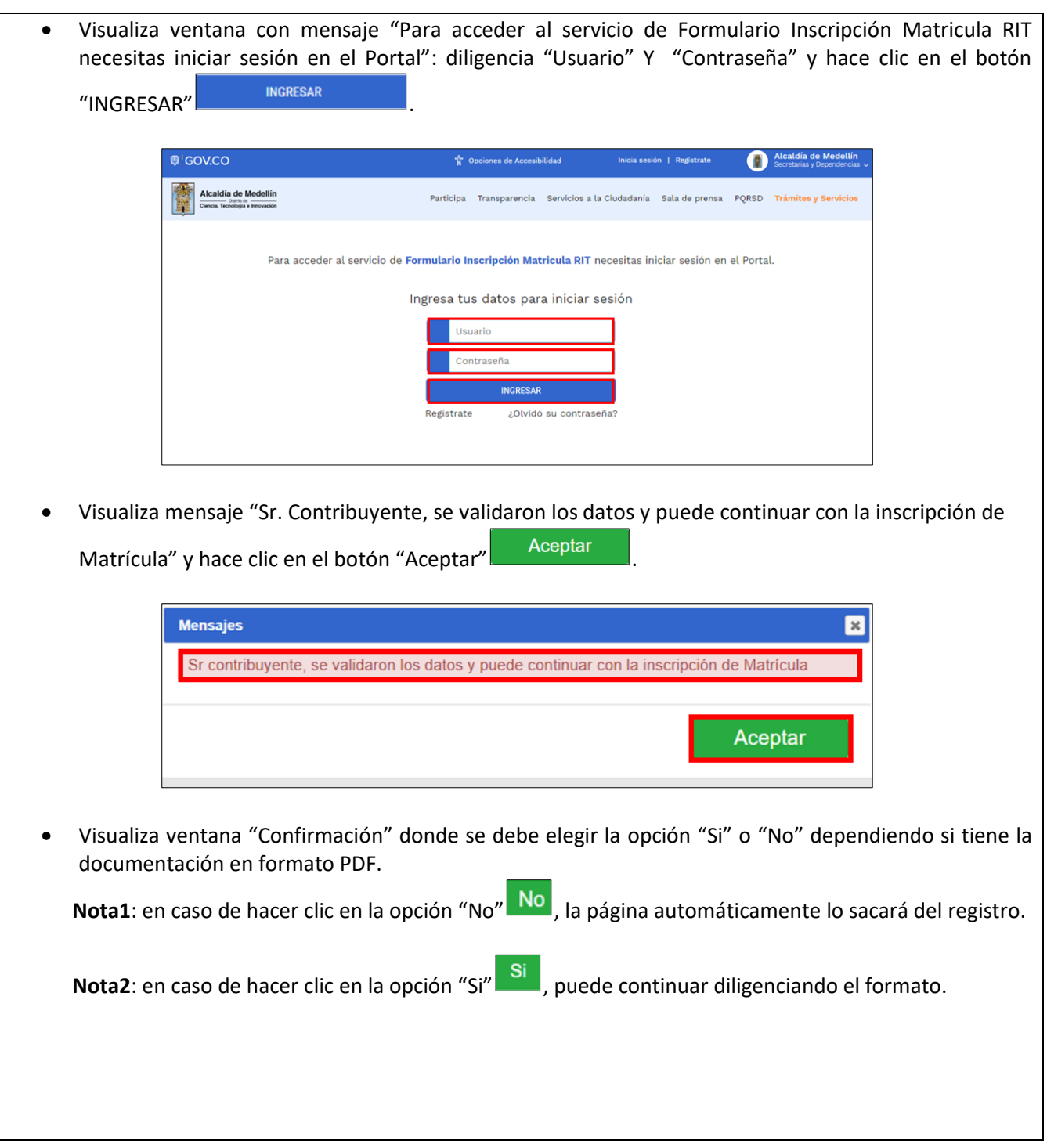

IN-GEHA-454, Versión 02.

**Versión:** 02

### <sup>454</sup> **IN-GEHA Instructivo de Usuario para la Inscripción como Contribuyente del Impuesto de Industria y Comercio (RIT) a través de la Página Web**

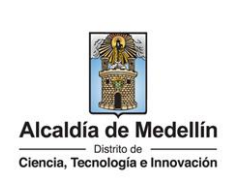

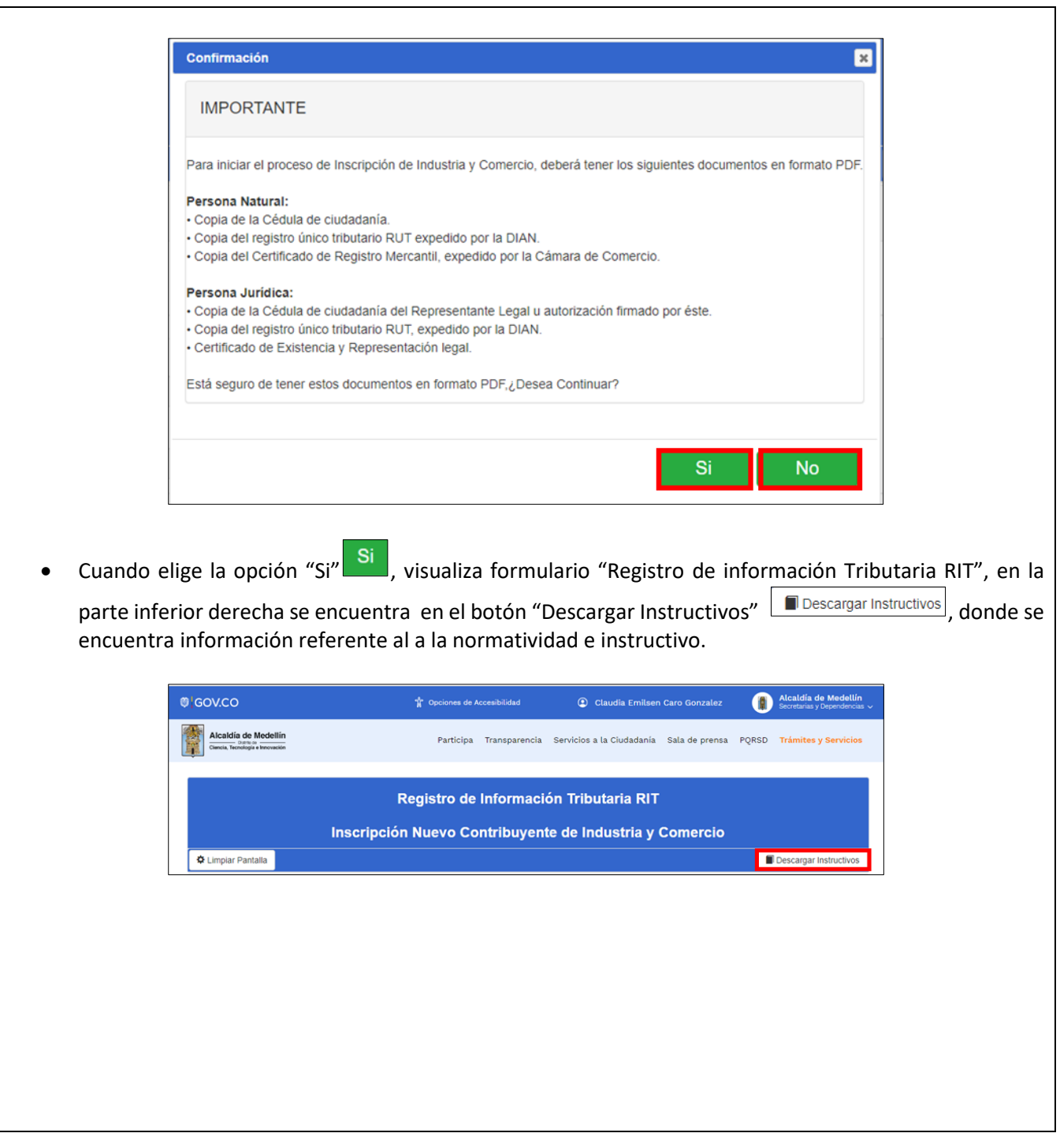

IN-GEHA-454, Versión 02.

**Versión:** 02

# <sup>454</sup> **IN-GEHA Instructivo de Usuario para la Inscripción como Contribuyente del Impuesto de Industria y Comercio (RIT) a través de la Página Web**

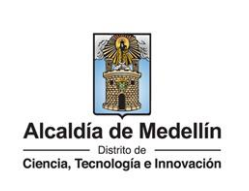

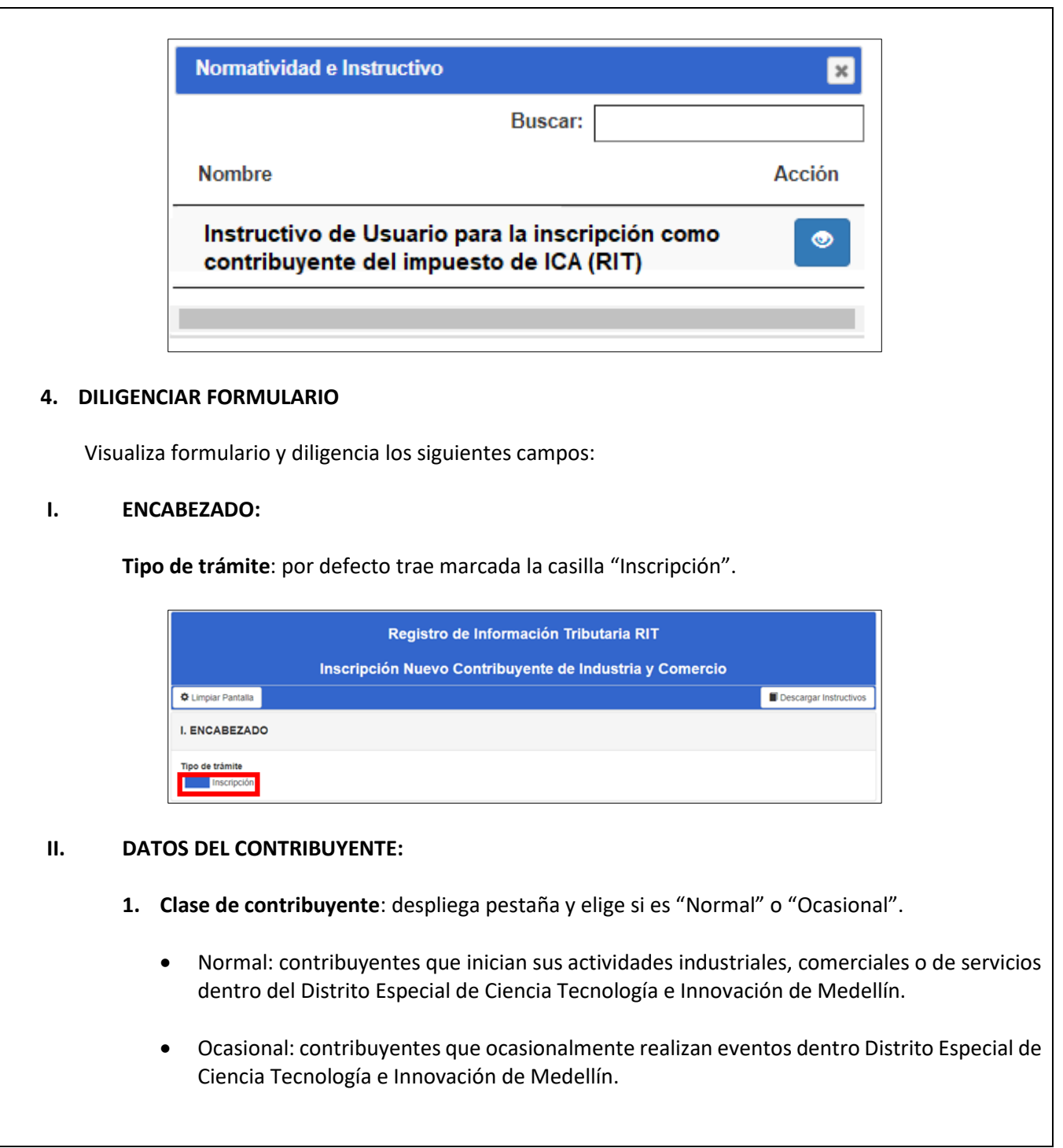

La impresión o copia magnética de este documento se considera "**COPIA NO CONTROLADA**". Sólo se garantiza la actualización de esta documentación en el sitio ISOLUCIÓN Alcaldía de Medellín.

**Versión:** 02

## <sup>454</sup> **IN-GEHA Instructivo de Usuario para la Inscripción como Contribuyente del Impuesto de Industria y Comercio (RIT) a través de la Página Web**

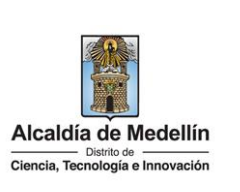

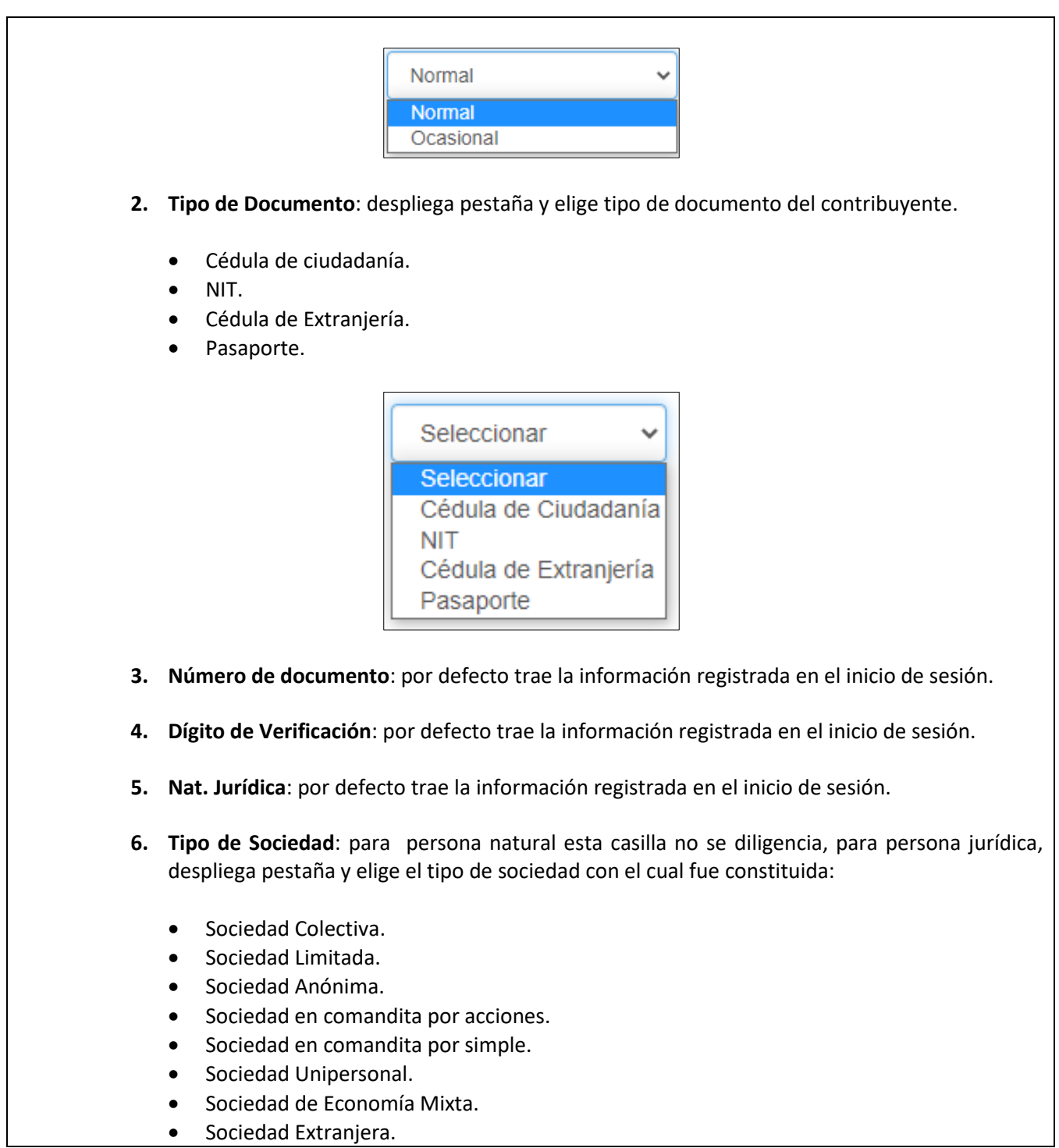

La impresión o copia magnética de este documento se considera "**COPIA NO CONTROLADA**". Sólo se garantiza la actualización de esta documentación en el sitio ISOLUCIÓN Alcaldía de Medellín.

**Versión:** 02

#### <sup>454</sup> **IN-GEHA Instructivo de Usuario para la Inscripción como Contribuyente del Impuesto de Industria y Comercio (RIT) a través de la Página Web**

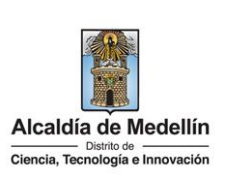

- Sociedad Civil.
- Empresa Asociativa de trabajo.
- Otras.
- Sociedad Anónima Simplificada.

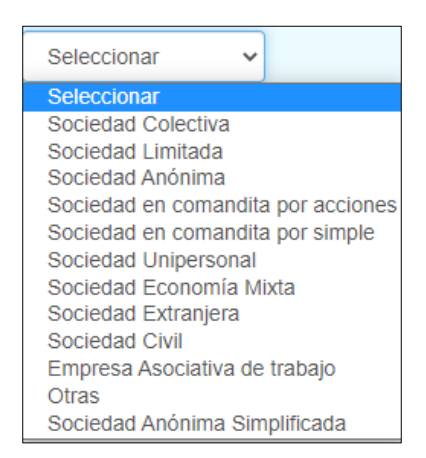

- **7. Tipo de Entidad:** para persona natural esta casilla no se diligencia, para persona jurídica, despliega pestaña y elige el tipo de entidad.
	- Financieras.
	- Oficiales.
	- Privadas.
	- Patrimonio Autónomo.
	- Consorcios.
	- Uniones temporales.

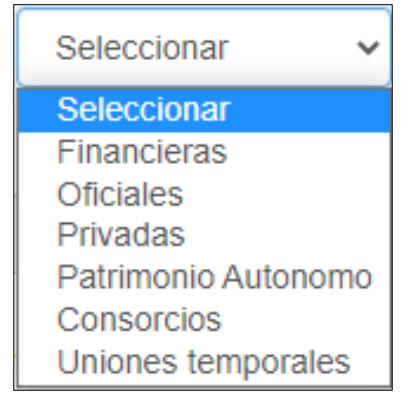

La impresión o copia magnética de este documento se considera "**COPIA NO CONTROLADA**". Sólo se garantiza la actualización de esta documentación en el sitio ISOLUCIÓN Alcaldía de Medellín.

**Versión:** 02

#### <sup>454</sup> **IN-GEHA Instructivo de Usuario para la Inscripción como Contribuyente del Impuesto de Industria y Comercio (RIT) a través de la Página Web**

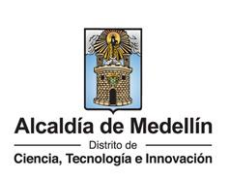

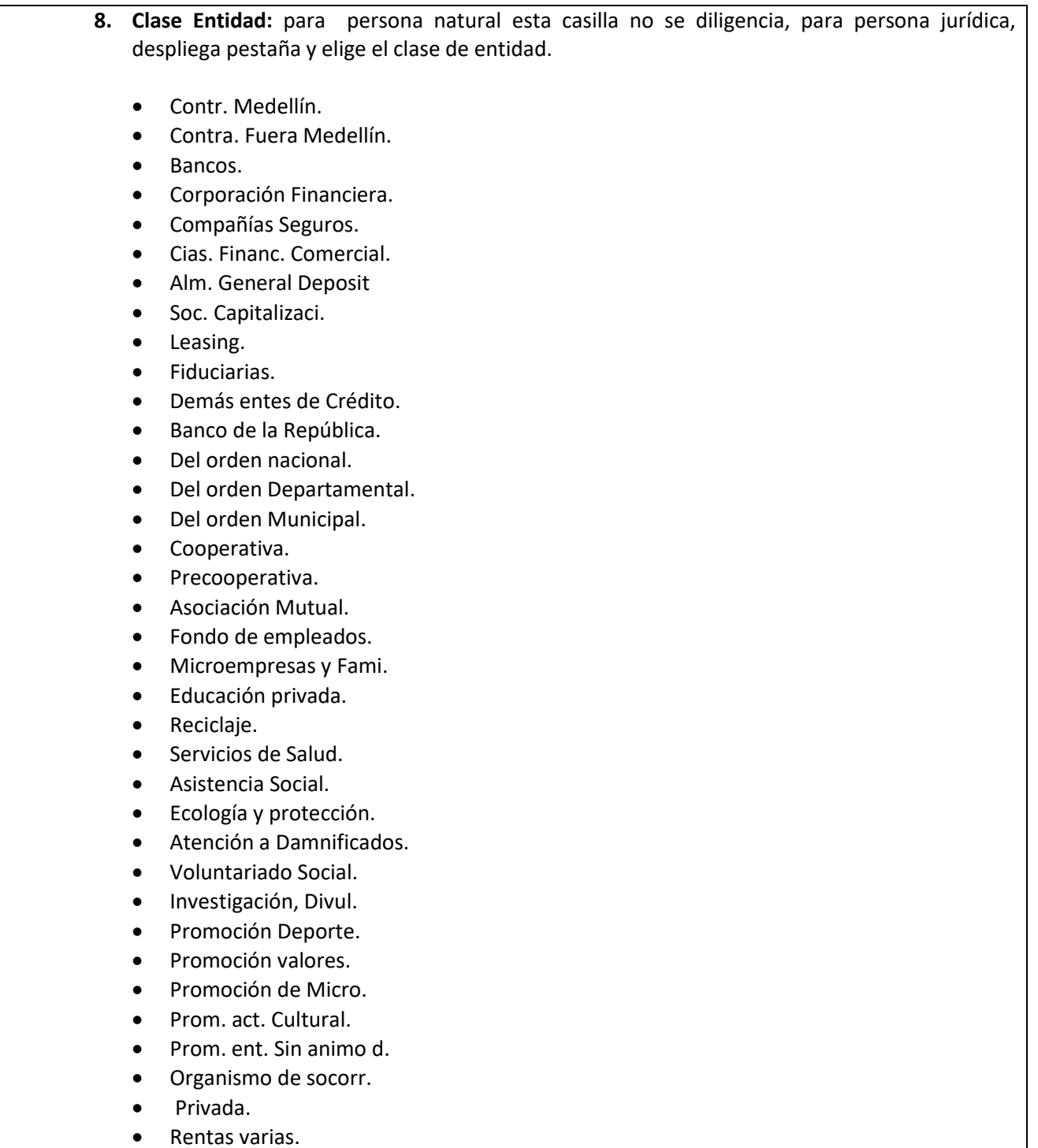

La impresión o copia magnética de este documento se considera "**COPIA NO CONTROLADA**". Sólo se garantiza la actualización de esta documentación en el sitio ISOLUCIÓN Alcaldía de Medellín.

**Versión:** 02

#### <sup>454</sup> **IN-GEHA Instructivo de Usuario para la Inscripción como Contribuyente del Impuesto de Industria y Comercio (RIT) a través de la Página Web**

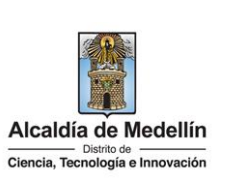

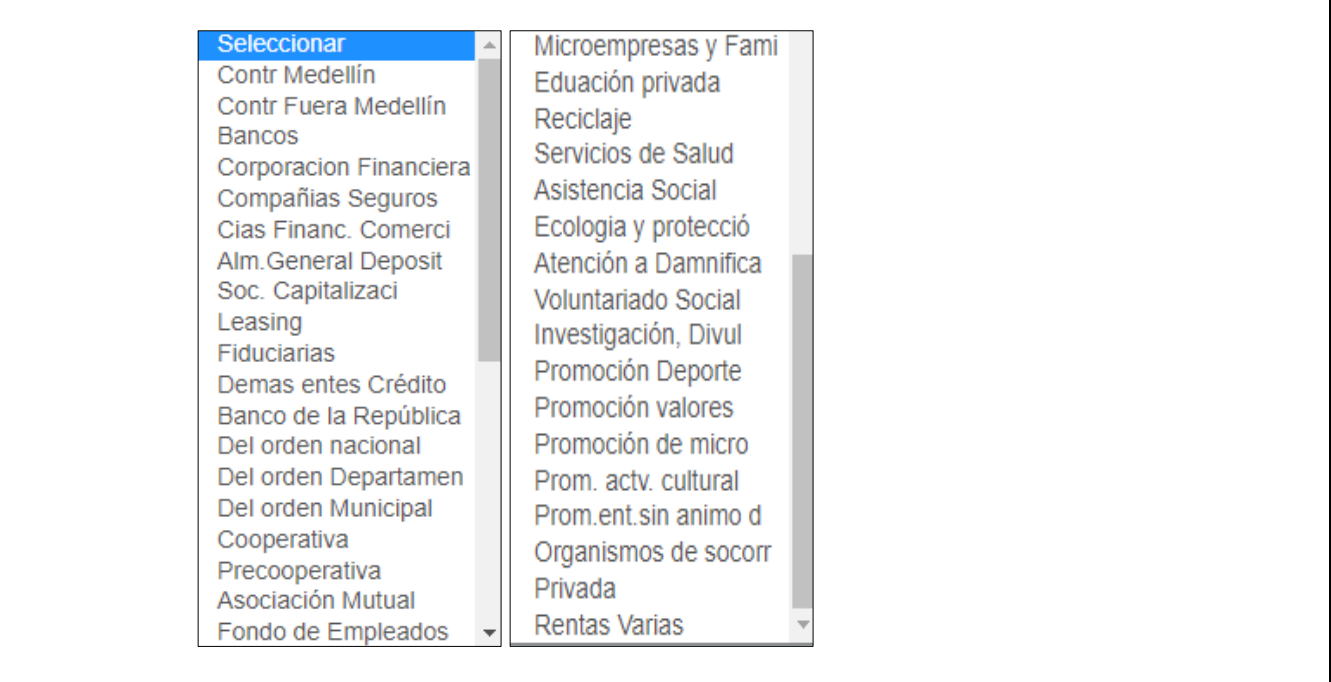

- **9. Apellidos y nombres/Razón Social:** por defecto trae la información registrada en el inicio de sesión.
- Agregar Dirección **10. Dirección de Notificación:** hace clic en el botón "Agregar Dirección" diligencia los campos necesarios (los que estan marcados con asterisco son de carácter obligatorio) y hace clic en el botón "Guardar Dirección" .

La impresión o copia magnética de este documento se considera "**COPIA NO CONTROLADA**". Sólo se garantiza la actualización de esta documentación en el sitio ISOLUCIÓN Alcaldía de Medellín.

**Versión:** 02

<sup>454</sup> **IN-GEHA Instructivo de Usuario para la Inscripción como Contribuyente del Impuesto de Industria y Comercio (RIT) a través de la Página Web**

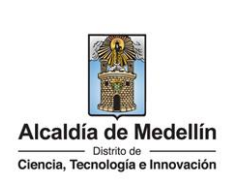

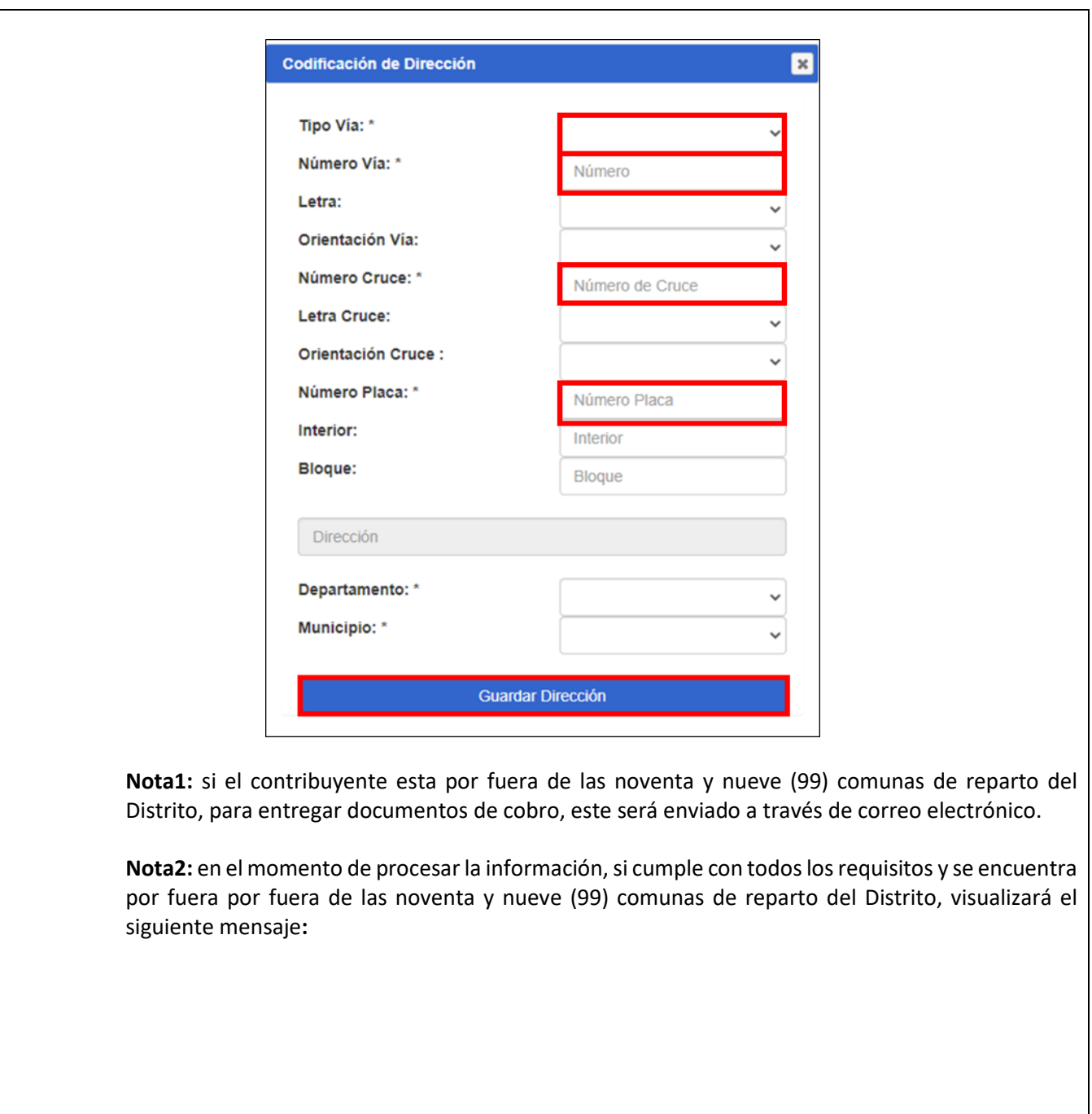

La impresión o copia magnética de este documento se considera "**COPIA NO CONTROLADA**". Sólo se garantiza la actualización de esta documentación en el sitio ISOLUCIÓN Alcaldía de Medellín.

**Versión:** 02

### <sup>454</sup> **IN-GEHA Instructivo de Usuario para la Inscripción como Contribuyente del Impuesto de Industria y Comercio (RIT) a través de la Página Web**

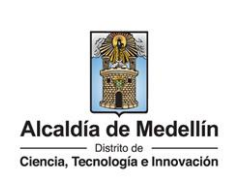

#### **Mensajes**  $\pmb{\times}$ Su inscripción fue realizada Exitosamente, Le Informamos que su Municipio está fuera de las direcciones de Reparto que tiene actualmente la Alcaldía De Medellín, por ende el documento de cobro, las comunicaciones y actos administrativos que se emitan, serán enviados al correo electrónico registrado en este formulario. 000002398119 Este formato será enviado a su correo, en 10 segundos se cerrará la sesión. Aceptar **11. Departamento:** por defecto trae la información registrada en la dirección de notificaciones. **12. Municipio:** por defecto trae la información registrada en la dirección de notificaciones. **13. Teléfono:** por defecto trae la información registrada en el inicio de sesión, pero puede ser modificado y corresponde al número telefónico de la dirección de cobro. **14. Celular:** por defecto trae la información registrada en el inicio de sesión, pero puede ser modificado. **15. Fecha inicio Actividades:** despliega ventana y elige fecha de inicio de actividades mercantiles en el establecimiento de comercio que inscribe.dd/mm/aaaa □ septiembre de 2022 ↓ DO LU MA MI **JU** VI **SA** 28 29 30 31 1 2 3 5 6  $\overline{7}$  $\mathbf{a}$  $\mathbf Q$  $10$  $\boldsymbol{\Lambda}$ 11  $12$  $13$ 14 15 16  $17$ 18 19 20 21 22 23 24 25 26 27 28 29 30  $\overline{1}$ 5 6  $\overline{7}$  $\overline{2}$ 3  $\Delta$ 8 **Borrar** Hoy

IN-GEHA-454, Versión 02.

**Versión:** 02

### <sup>454</sup> **IN-GEHA Instructivo de Usuario para la Inscripción como Contribuyente del Impuesto de Industria y Comercio (RIT) a través de la Página Web**

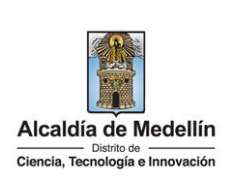

**16. Avisos:** activo esta opción en caso de que posea aviso en alguno de sus establecimientos. **17. Correo electrónico:** por defecto trae la información registrada en el inicio de sesión, pero puede ser modificada por otra direccion de correo electronico en la cual el contribuyente desea recibir información emitida por el Distrito. hace clic en el botón "Validar Correo" **.** Validar Correo • Visualiza mensaje "Señor contribuyente, se envió correo de verificación a su correo, por favor revisar el buzón o el correo no deseado." Y hace clic en el botón "Aceptar" **Mensajes**  $\mathbf{x}$ Señor contribuyente, se envío correo de verificación a su correo, por favor revisar el buzón ó el correo no deseado Aceptar • Verifica en el correo registrado que haya llegado correo desde de verificiación con el link, el cual se debe abrir para validar informacion. • Hace clic en el link para validar correo.Link de validación de correo Distrito de Medellín <no-reply@medellin.gov.co> Para: Catalina Morales Botero Link de validación de correo electrónico de inscripción de matrícula nueva Cordial saludo Enlace para validar correo electrónico de inscripción de matricula nueva http://nepqas.medellin.gov.co/irj/servlet/prt/portal/prtroot/epinsica.Validacion?<br>p=d02d7b0692c50984b4d524a642aa167eb6f8677bcef411dac8d7e89affb7eb3ca3e5ac4f75ba847f9c48158e1a438795 Atentamente. Alcaldia de Medellin Dirección: Calle 44 N 52 - 165 Centro Administrativo la Alpujarra - Palacio Municipal<br>Línea única de Atención a la Ciudadania: 44 44 144<br>Línea Gratuita Nacional: 01 8000 411 144<br>Correo eletrónico: <u>atencion ciudadana@medel</u>

La impresión o copia magnética de este documento se considera "**COPIA NO CONTROLADA**". Sólo se garantiza la actualización de esta documentación en el sitio ISOLUCIÓN Alcaldía de Medellín.

**Versión:** 02

#### <sup>454</sup> **IN-GEHA Instructivo de Usuario para la Inscripción como Contribuyente del Impuesto de Industria y Comercio (RIT) a través de la Página Web**

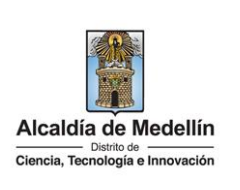

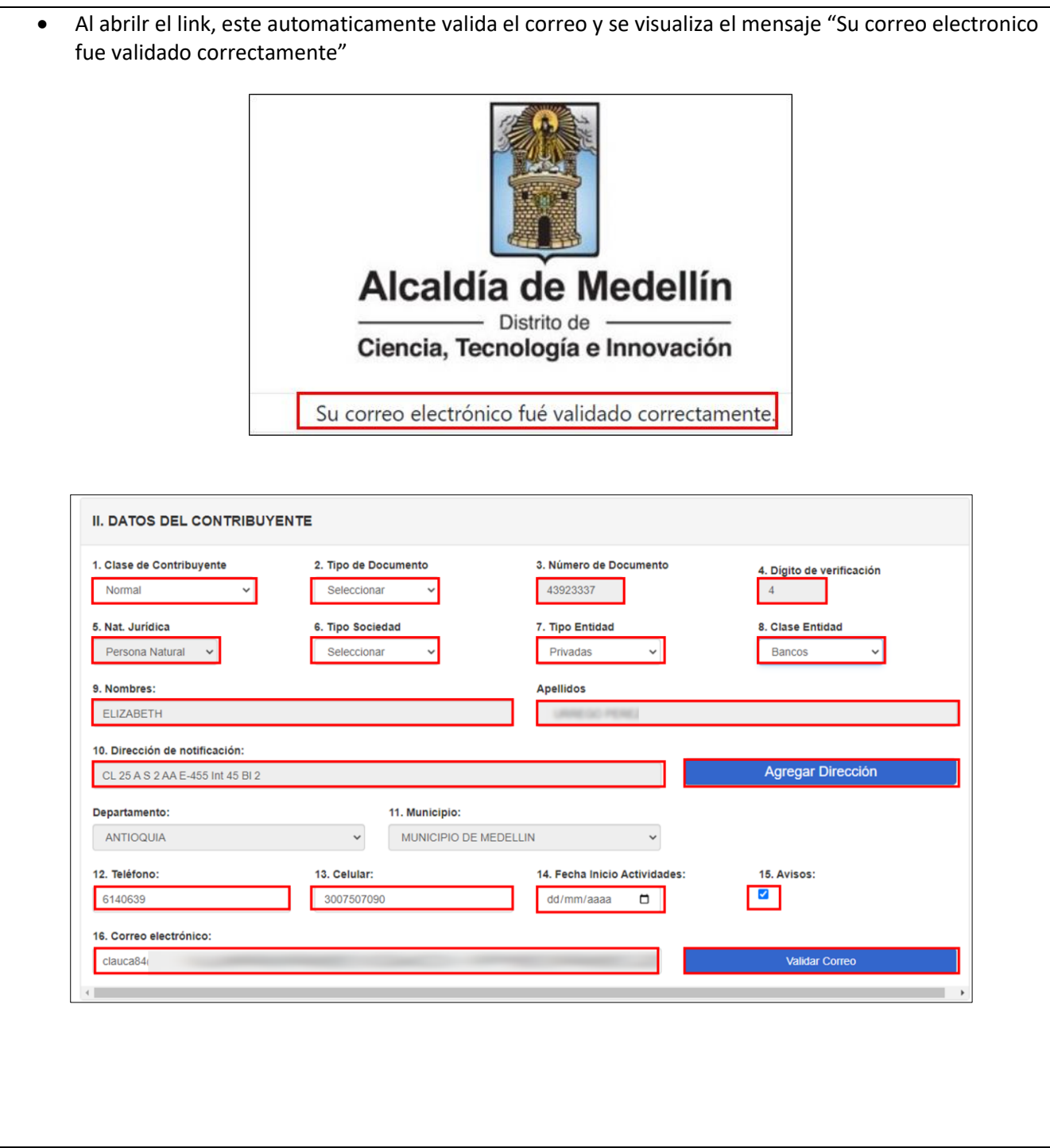

IN-GEHA-454, Versión 02.

**Versión:** 02

#### <sup>454</sup> **IN-GEHA Instructivo de Usuario para la Inscripción como Contribuyente del Impuesto de Industria y Comercio (RIT) a través de la Página Web**

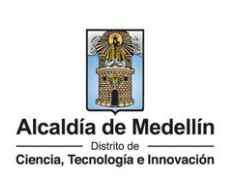

#### **III. DATOS DE ACTIVIDADES ECONOMICAS**

- **18. Código CIIU:** en el momento de elegir código de la actividad, automáticamente trae el código CIIU, y hay que tener en cuenta que debe estar vigente de acuerdo a la norma.
- 19. Código Actividad: hace clic en el botón "Seleccione" **Seleccione** , despliega ventana con el listado de codigos y se puede buscar de dos maneras: "Buscar por código" o "Buscar por descripción", una vez encontrado el código lo elige y hace clic en el botón "Seleccionar" Seleccionar .

**Nota:** se debe elegir los códigos de las actividades económicas que inscribe o actualiza, según el régimen tarifario vigente.

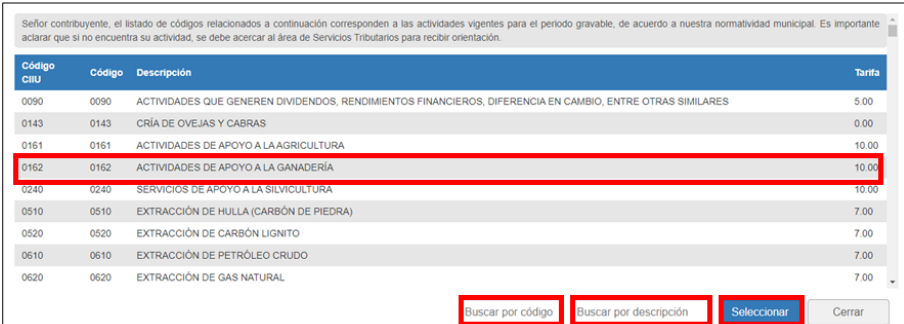

- **20. Descripción de la Actividad Económica:** en el momento de elegir código de la actividad, automáticamente trae la descripción de la actividad económica.
- **21. Base gravable Mensual:** digita los ingresos mensuales estimados para la actividad económica que está inscribiendo (debe ser mayor a \$0).

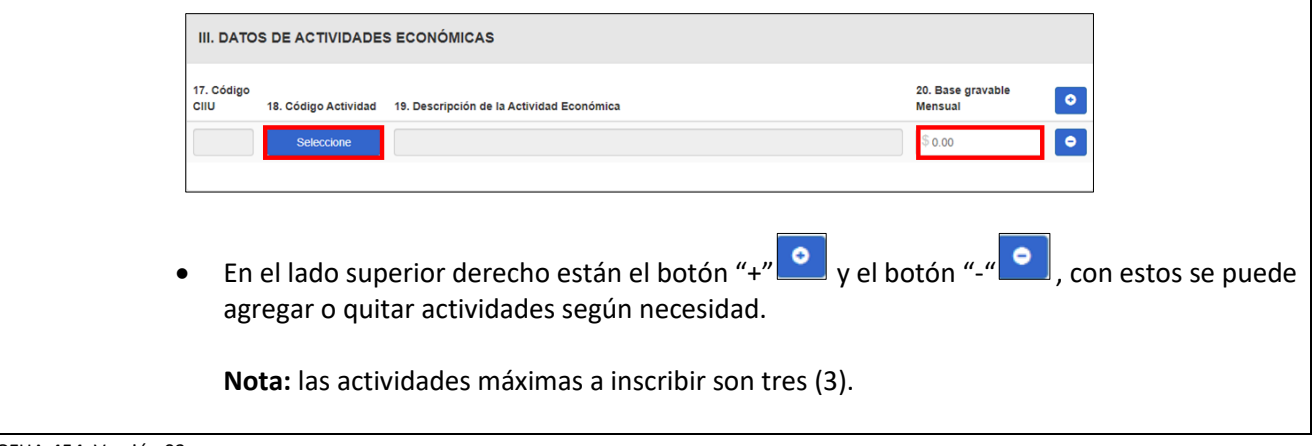

IN-GEHA-454, Versión 02.

La impresión o copia magnética de este documento se considera "**COPIA NO CONTROLADA**". Sólo se garantiza la actualización de esta documentación en el sitio ISOLUCIÓN Alcaldía de Medellín.

**Versión:** 02

<sup>454</sup> **IN-GEHA Instructivo de Usuario para la Inscripción como Contribuyente del Impuesto de Industria y Comercio (RIT) a través de la Página Web**

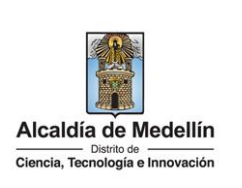

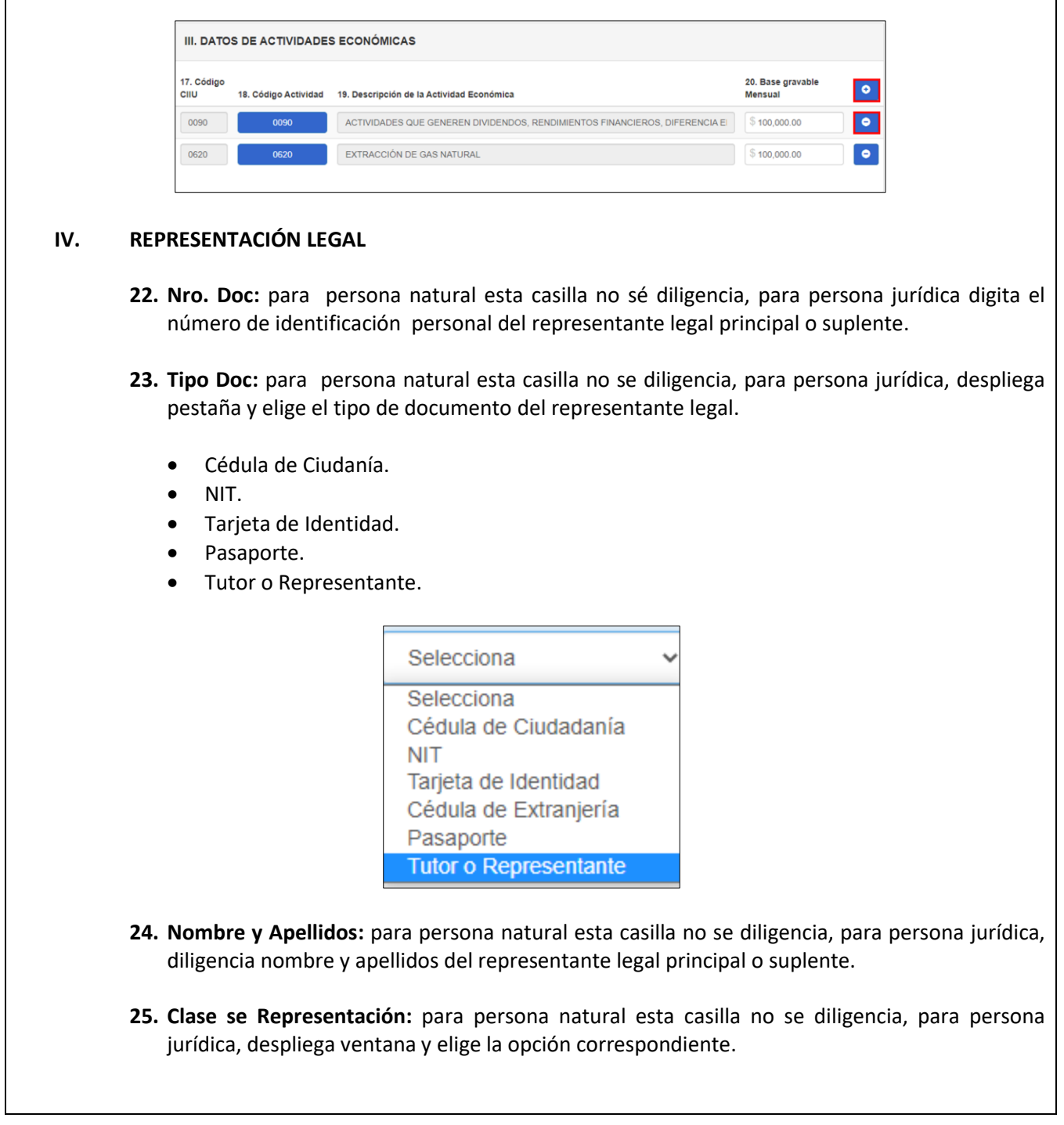

IN-GEHA-454, Versión 02.

**Versión:** 02

#### <sup>454</sup> **IN-GEHA Instructivo de Usuario para la Inscripción como Contribuyente del Impuesto de Industria y Comercio (RIT) a través de la Página Web**

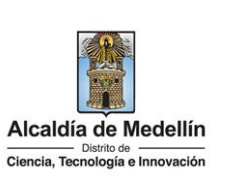

- Junta Directiva.
- Jefe de compras.
- Jefe de ventas.
- Padres por sus hijos.
- Tutores y Cur.por in.
- Repr. LegalTit. PJ y Sh.
- Repr. LegalSupPJ y Sh.
- Albacéas.
- Donatorios y Asignat.
- Liquidad.de Sociedad.
- Mand. o Apod. General.
- Deleeg para firm Tir.
- Otro.
- Socio Solidario.

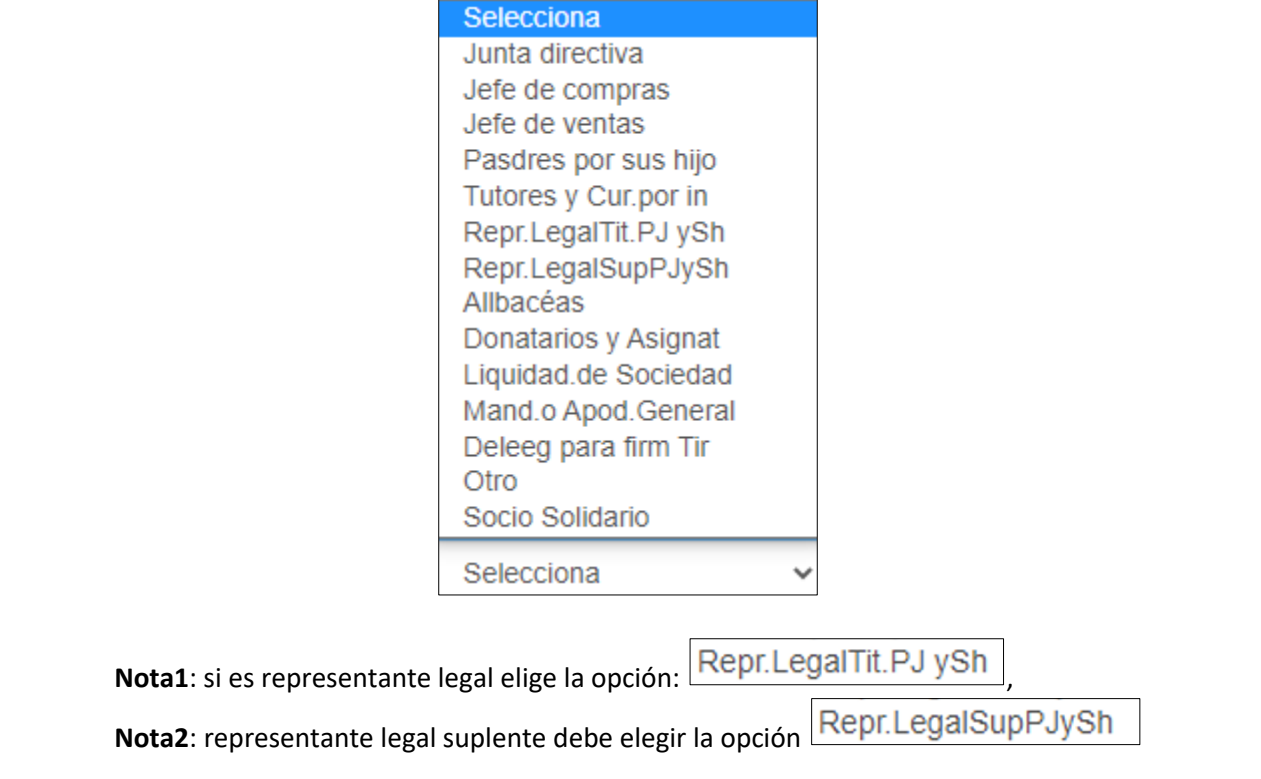

IN-GEHA-454, Versión 02.

**Versión:** 02

## <sup>454</sup> **IN-GEHA Instructivo de Usuario para la Inscripción como Contribuyente del Impuesto de Industria y Comercio (RIT) a través de la Página Web**

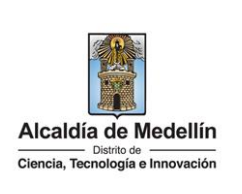

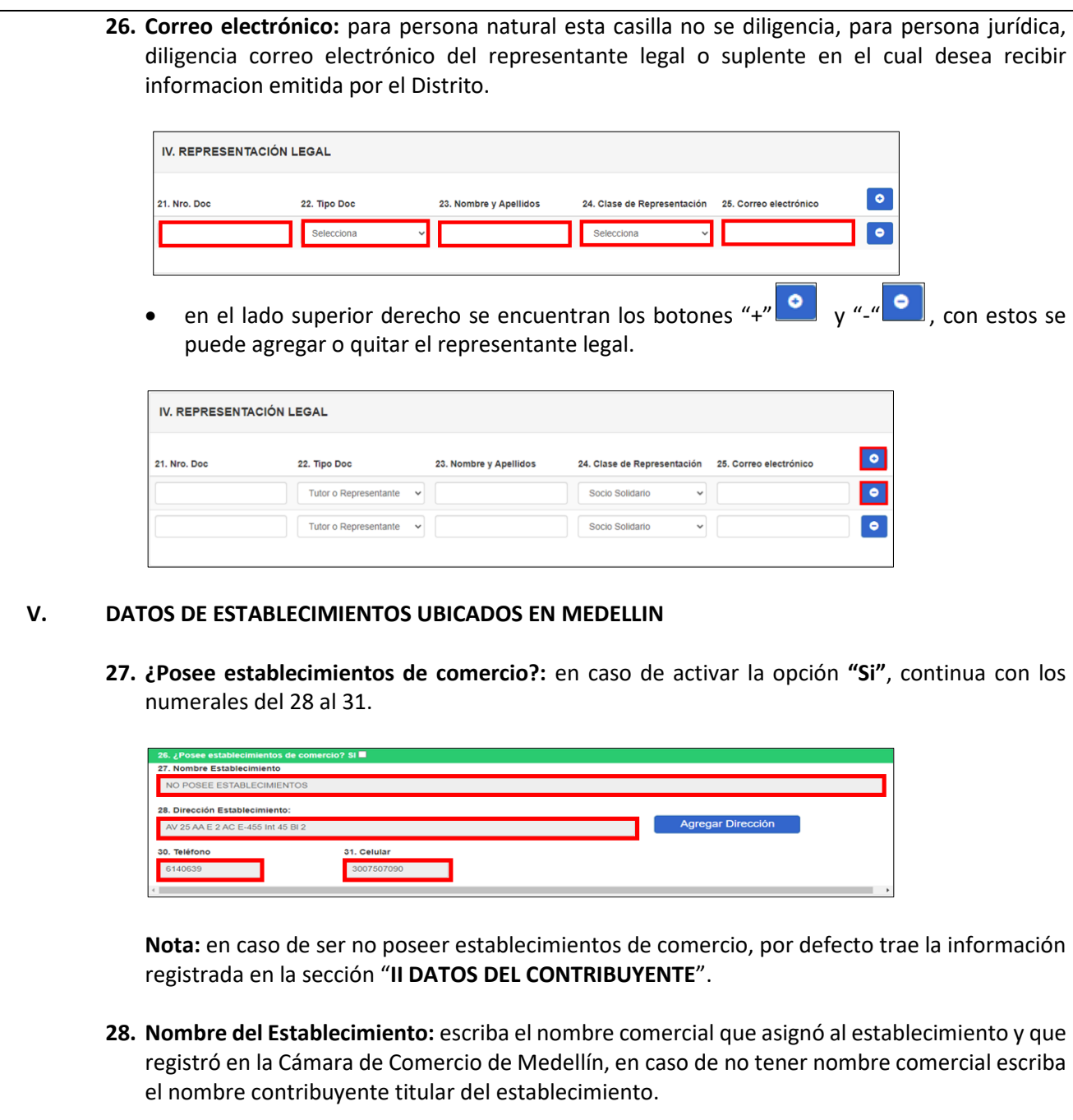

IN-GEHA-454, Versión 02.

**Código:** IN-GEHA-<sup>454</sup> **IN-GEHA Instructivo de Usuario para la Inscripción como Contribuyente del Versión:** 02 **Impuesto de Industria y Comercio (RIT)**  Alcaldía de Medellín Ciencia, Tecnología e Innovación **a través de la Página Web 29. Dirección Establecimiento:** hace clic en el botón "Agregar Dirección" Agregar Dirección diligencia los campos necesarios (los que estan marcados con asterisco son de carácter obligatorio) y hace clic en el botón "Guardar Direccion" Guardar Dirección . Codificación de Dirección de Establecimientos  $\mathbf{x}$ Tipo Vía: \* Número Vía: \* Número Letra: Orientación Vía:  $\checkmark$ Número Cruce: \* Número de Cruce **Letra Cruce: Orientación Cruce:** Número Placa: \* Número Placa Interior: Interior Bloque: **Bloque** Dirección Final **Guardar Dirección 30. Teléfono:** digita el número telefónico donde se encuentra ubicado el establecimiento comercial que registra. **31. Celular:** digita número de celular del establecimiento comercial.V. DATOS DE ESTABLECIMIENTOS UBICADOS EN MEDELLÍN 27. Nombre Establecimiento 28. Dirección Establecimiento: 30. Teléfono 31. Celula

IN-GEHA-454, Versión 02.

**Versión:** 02

## <sup>454</sup> **IN-GEHA Instructivo de Usuario para la Inscripción como Contribuyente del Impuesto de Industria y Comercio (RIT) a través de la Página Web**

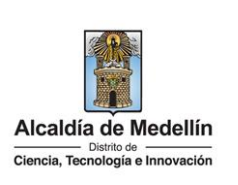

#### **VI. CONTRATOS DE COLABORACION O PATRIMONIO AUTONOMO**

Este numeral solo es diligenciado por quien lo necesite o cumpla con los requisitos.

**Consorcio**: Cuando dos o más personas en forma conjunta presentan una misma propuesta para la adjudicación, celebración y ejecución de un contrato, respondiendo solidariamente de todas y cada una de las obligaciones derivadas de la propuesta y del contrato.

**Unión temporal**: es un acuerdo en virtud del cual dos o más personas conjuntamente presentan una propuesta para la adjudicación, celebración y ejecución de un contrato, respondiendo solidariamente por el cumplimiento total de la propuesta y del contrato. Las sanciones en caso de incumplimiento se imponen de acuerdo a la participación que tenga cada uno de los miembros en la ejecución de la unión temporal.

**Patrimonio autónomo:** la transferencia de bienes que realiza el fideicomitente, en el momento de creación del acto constitutivo con una entidad fiduciaria, para que el fiduciario los administre, bajo una finalidad determinada y expresada en el objeto del negocio fiduciario y trasladados, posteriormente, a los fideicomisarios, una vez se cumpla la condición o el plazo establecido para ello.

**Nota**: es de tener en cuenta que, si hace parte de un Consorcio, unión temporal o patrimonio autónomo, según la normatividad vigente los obligados a registrarse ante Industria y Comercio son los consorciados, los unidos o las personas que hagan parte de estos contratos de colaboración.

- **32.** ¿Usted hace parte de un consorcio, Unión temporal o de un patrimonio autónomo?: en caso de ser afirmativo marca "**SI**" y continua con los numerales 33 al 38.
- **33. Cod/NIT**: digita número de identificación.
- **34. Tipo Entidad**: despliega pestaña y elige tipo de entidad
	- **Consorcio**
	- Unión Temporal.
	- Patrimonio.

La impresión o copia magnética de este documento se considera "**COPIA NO CONTROLADA**". Sólo se garantiza la actualización de esta documentación en el sitio ISOLUCIÓN Alcaldía de Medellín.

**Versión:** 02

#### <sup>454</sup> **IN-GEHA Instructivo de Usuario para la Inscripción como Contribuyente del Impuesto de Industria y Comercio (RIT) a través de la Página Web**

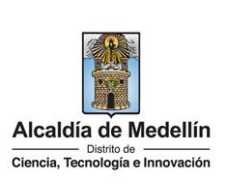

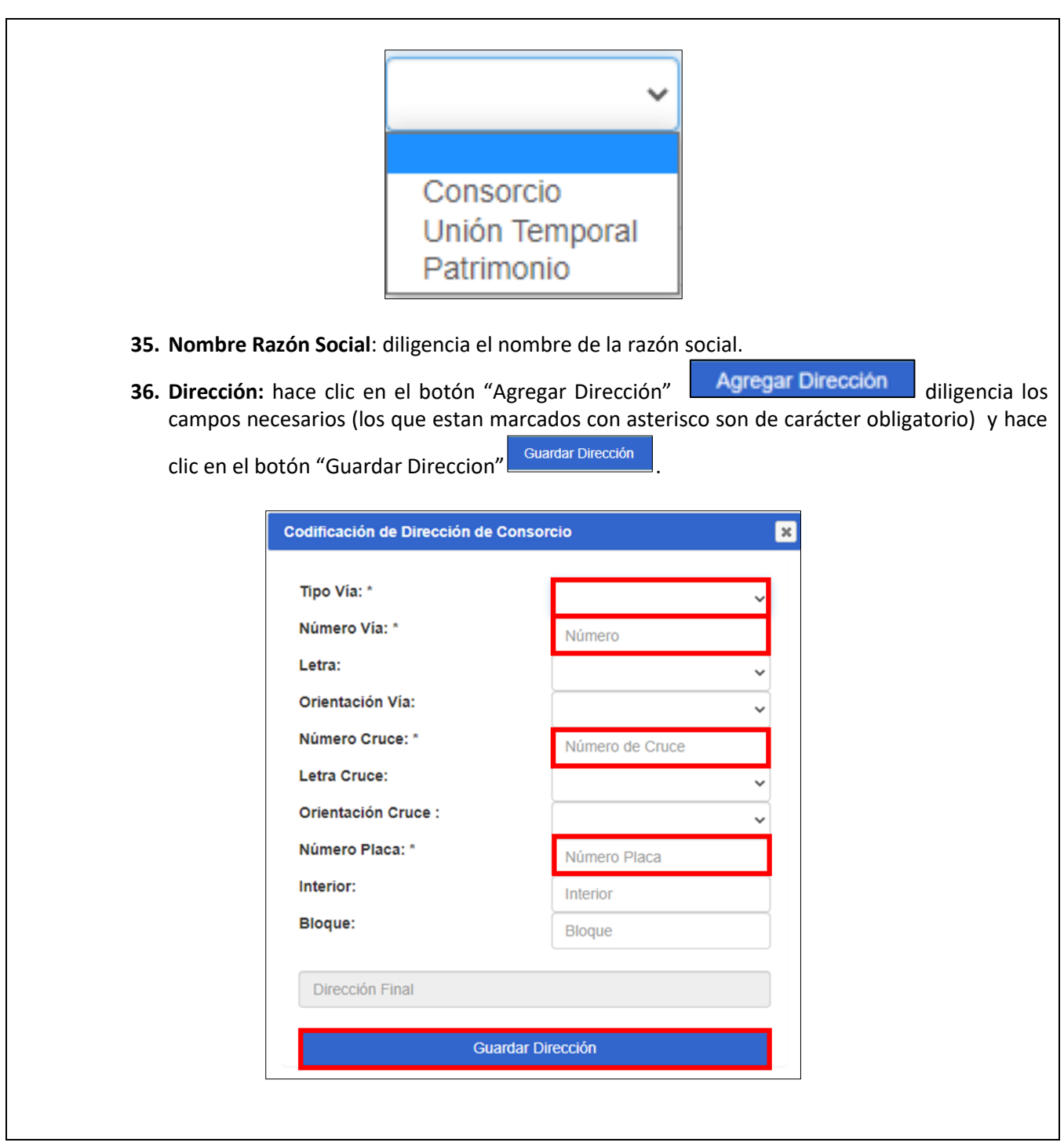

IN-GEHA-454, Versión 02.

**Versión:** 02

# <sup>454</sup> **IN-GEHA Instructivo de Usuario para la Inscripción como Contribuyente del Impuesto de Industria y Comercio (RIT) a través de la Página Web**

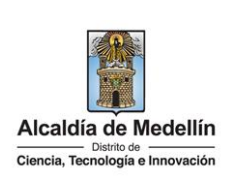

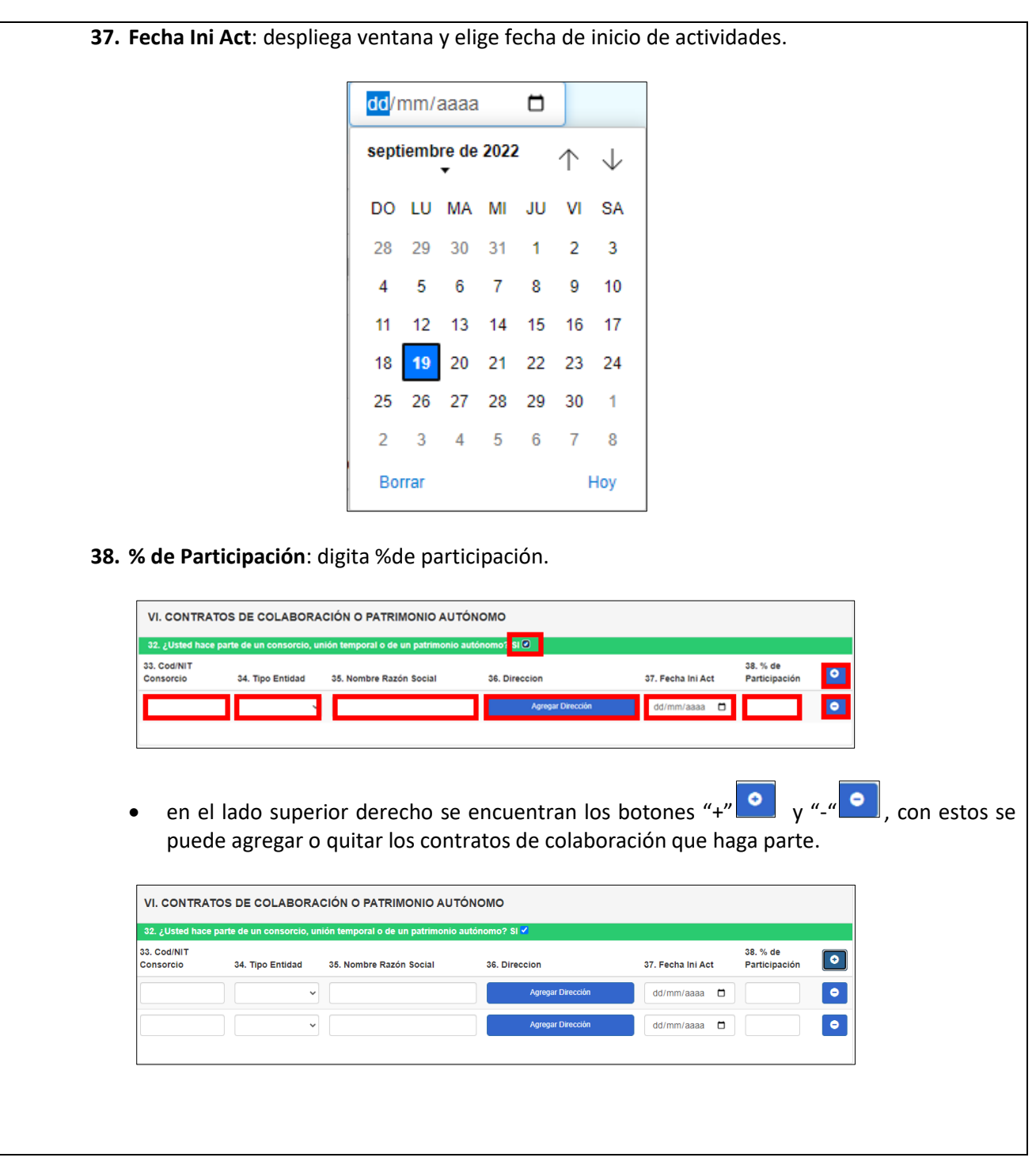

IN-GEHA-454, Versión 02.

**Versión:** 02

#### <sup>454</sup> **IN-GEHA Instructivo de Usuario para la Inscripción como Contribuyente del Impuesto de Industria y Comercio (RIT) a través de la Página Web**

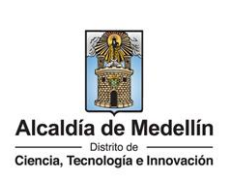

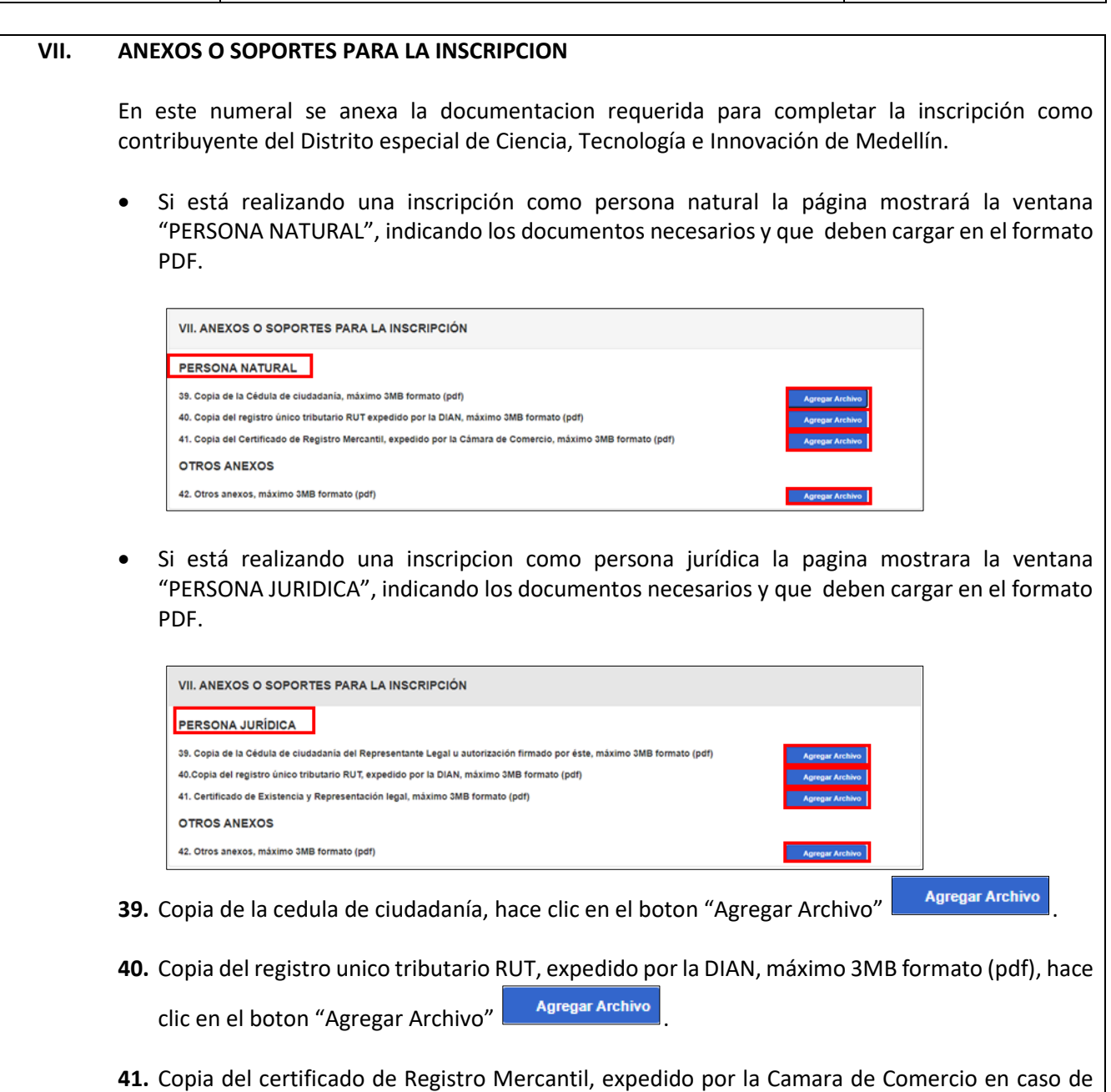

ser persona natural o Certificado de Existencia y representación legal en caso de ser persona

juridica, máximo 3MB formato (pdf), hace clic en el boton "Agregar Archivo" **. Agregar Archivo** 

**Nota**: los anexos o soportes del númeral 39-40-41 son de carácter obligatorio.

IN-GEHA-454, Versión 02.

**Versión:** 02

#### <sup>454</sup> **IN-GEHA Instructivo de Usuario para la Inscripción como Contribuyente del Impuesto de Industria y Comercio (RIT) a través de la Página Web**

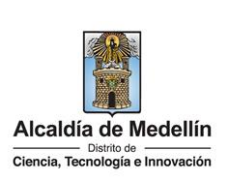

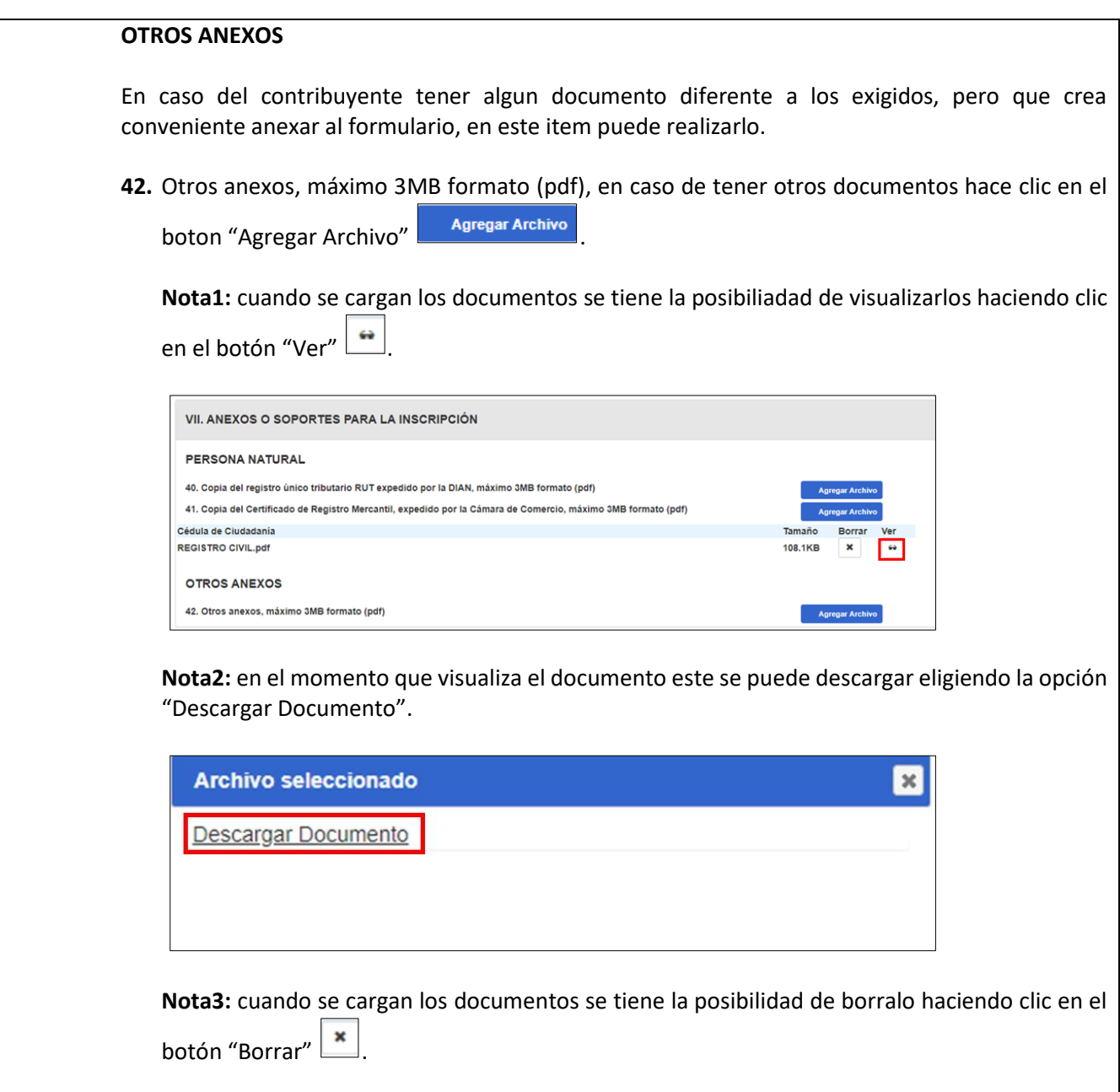

IN-GEHA-454, Versión 02.

**Versión:** 02

<sup>454</sup> **IN-GEHA Instructivo de Usuario para la Inscripción como Contribuyente del Impuesto de Industria y Comercio (RIT) a través de la Página Web**

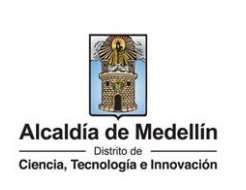

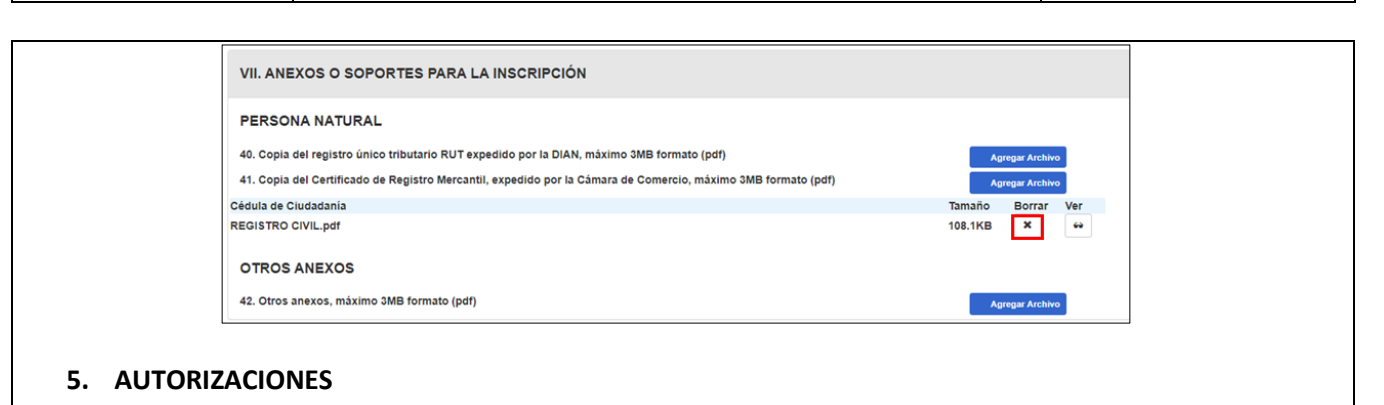

Se visualizan dos mensajes:

- El mensaje con color azul, viene seleccionado por defecto, en caso de no estar de acuerdo debe desmarcarlo (no es un campo obligatorio).
- El mensaje con color verde por defecto viene seleccionado y es obligatorio estar marcado para continuar con el proceso de forma virtual.

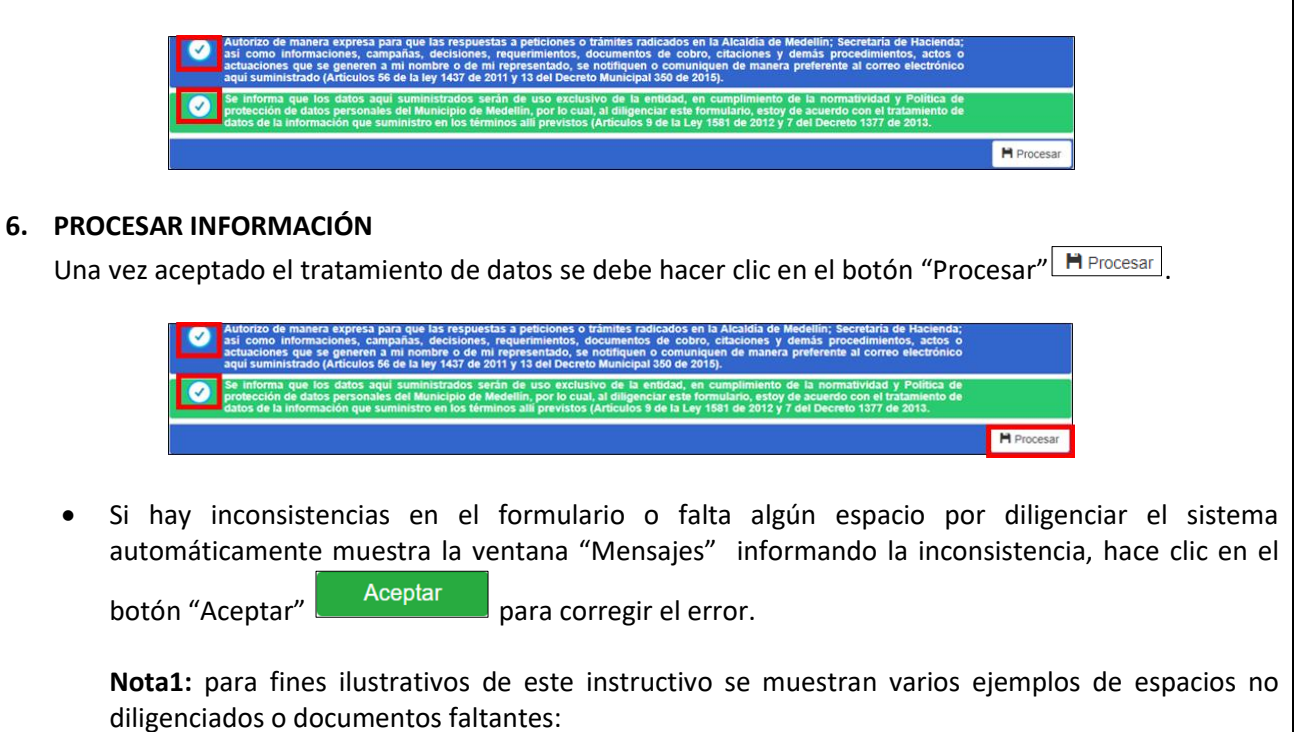

La impresión o copia magnética de este documento se considera "**COPIA NO CONTROLADA**". Sólo se garantiza la actualización de esta documentación en el sitio ISOLUCIÓN Alcaldía de Medellín.

**Versión:** 02

<sup>454</sup> **IN-GEHA Instructivo de Usuario para la Inscripción como Contribuyente del Impuesto de Industria y Comercio (RIT) a través de la Página Web**

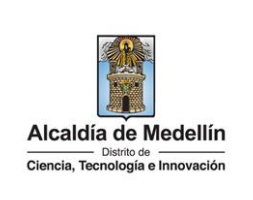

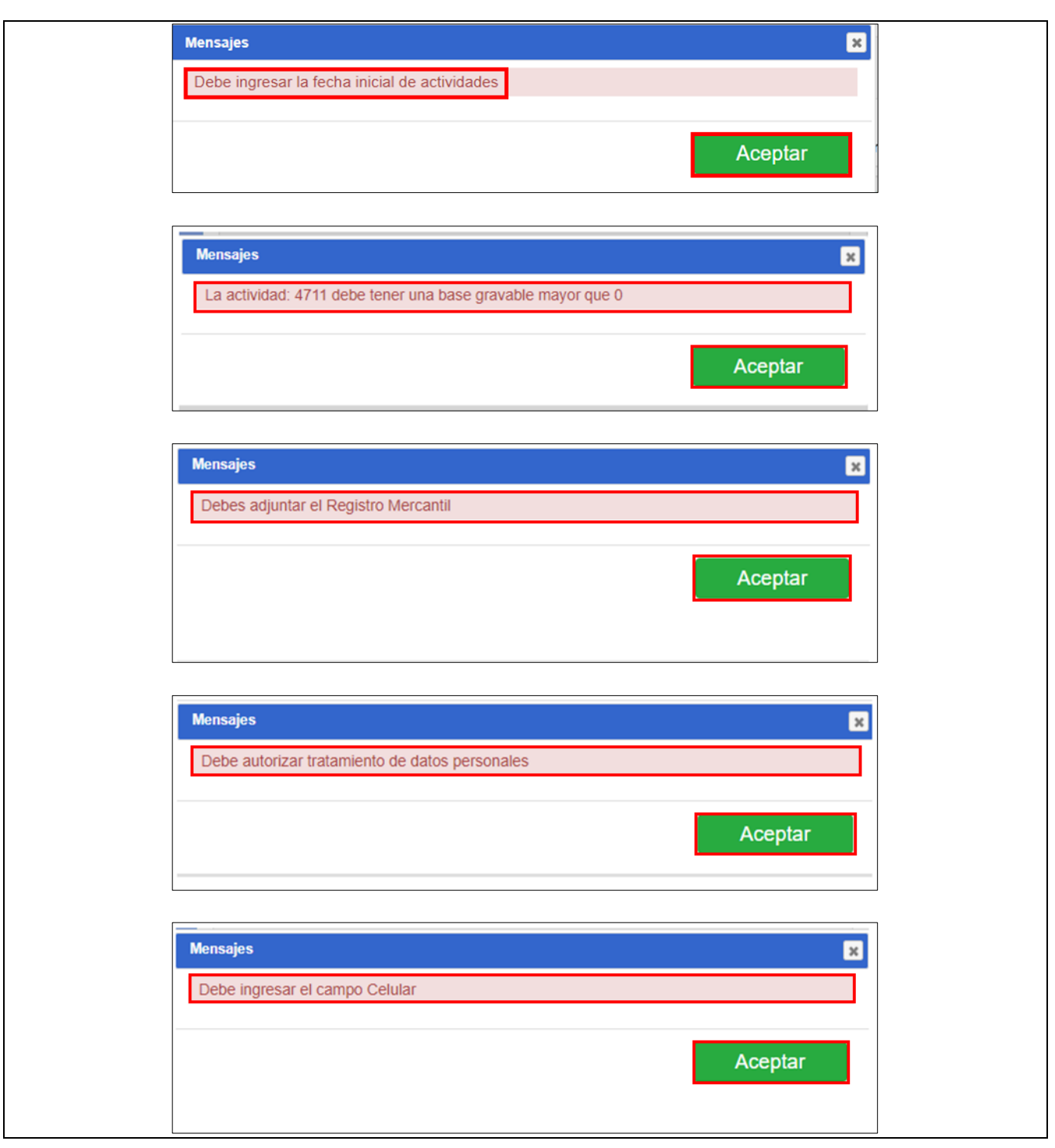

IN-GEHA-454, Versión 02.

**Versión:** 02

#### <sup>454</sup> **IN-GEHA Instructivo de Usuario para la Inscripción como Contribuyente del Impuesto de Industria y Comercio (RIT) a través de la Página Web**

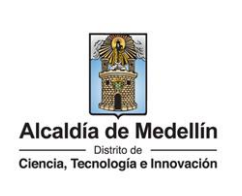

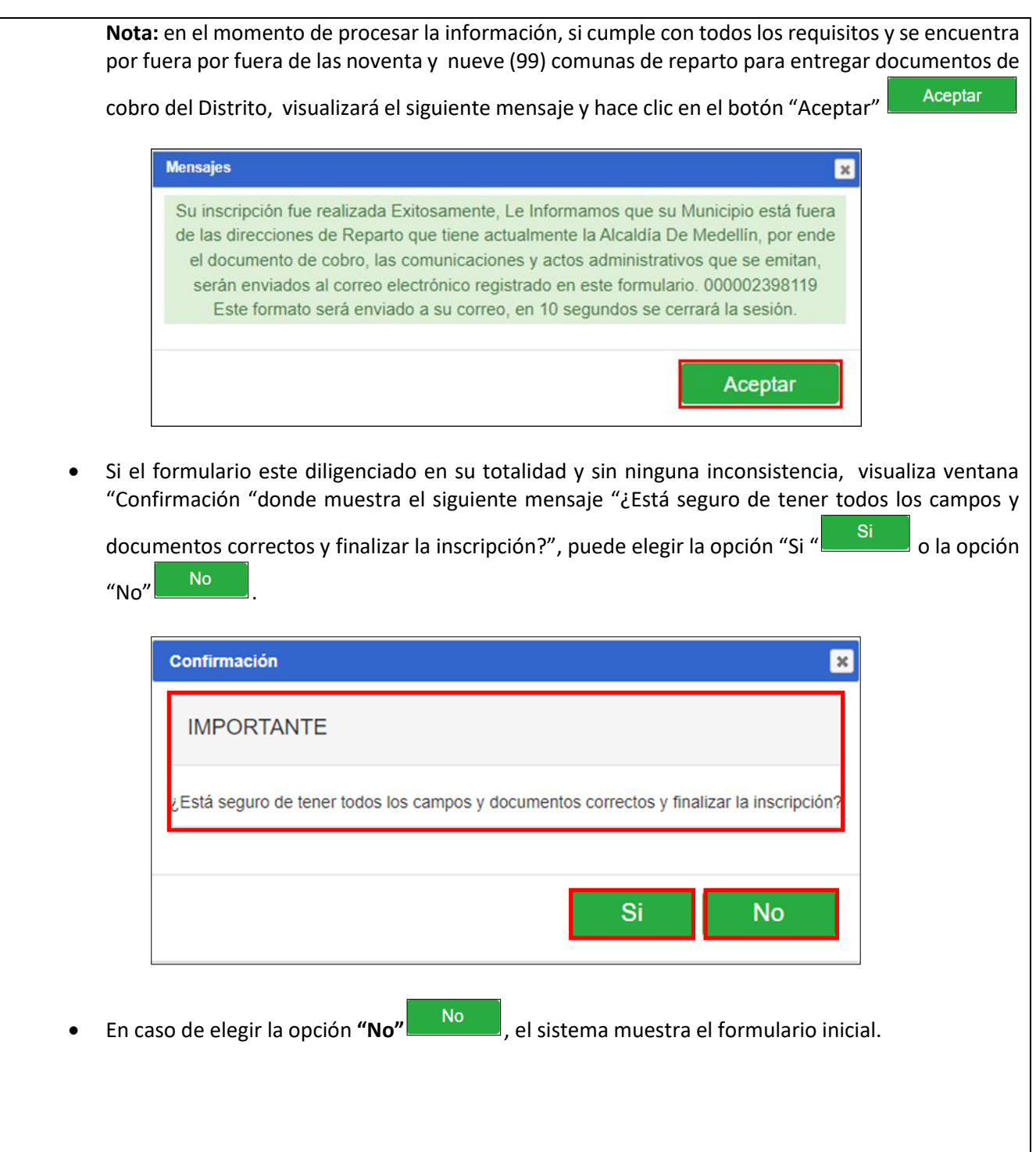

La impresión o copia magnética de este documento se considera "**COPIA NO CONTROLADA**". Sólo se garantiza la actualización de esta documentación en el sitio ISOLUCIÓN Alcaldía de Medellín.

**Versión:** 02

#### <sup>454</sup> **IN-GEHA Instructivo de Usuario para la Inscripción como Contribuyente del Impuesto de Industria y Comercio (RIT) a través de la Página Web**

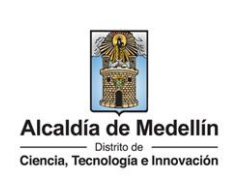

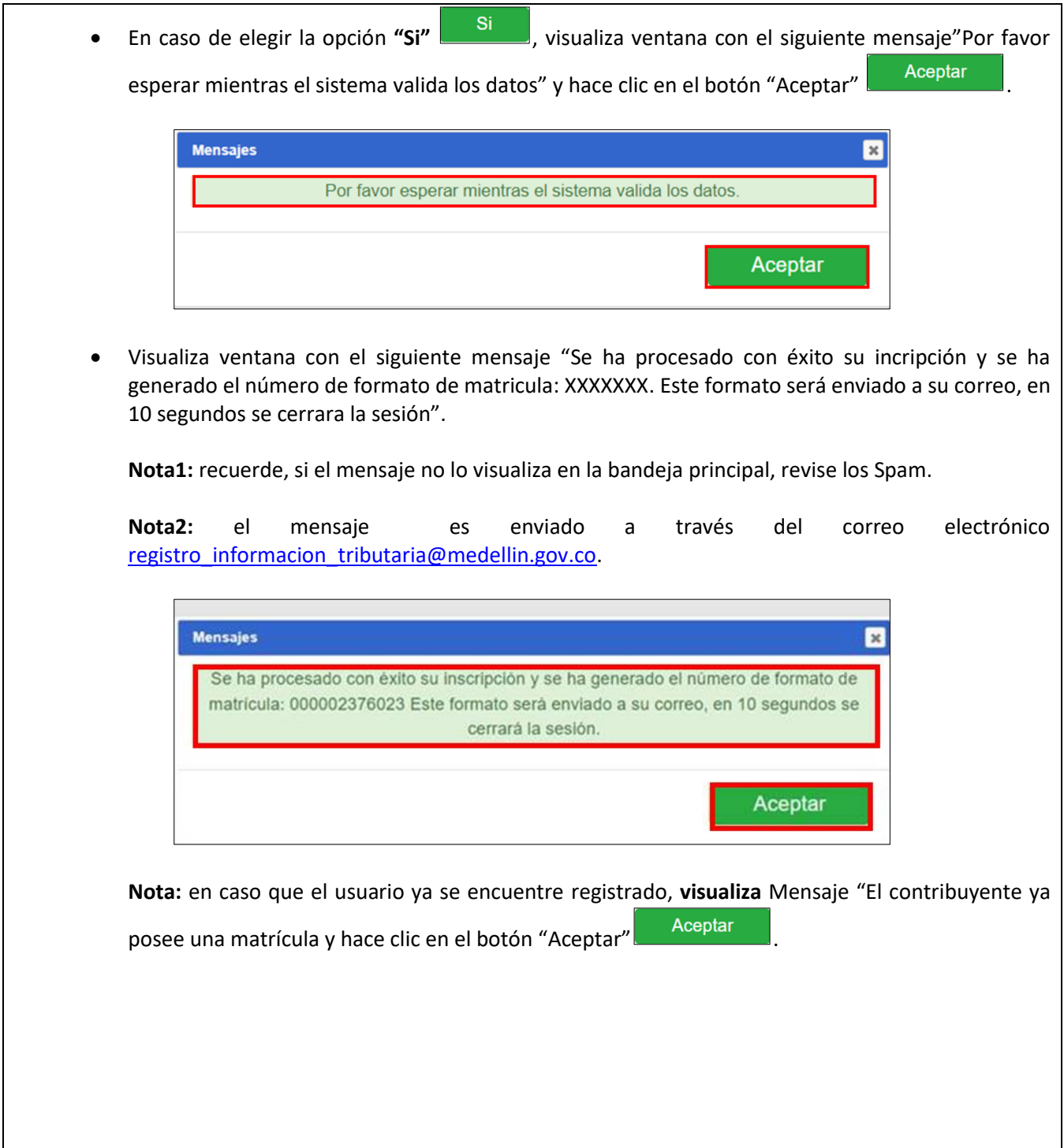

La impresión o copia magnética de este documento se considera "**COPIA NO CONTROLADA**". Sólo se garantiza la actualización de esta documentación en el sitio ISOLUCIÓN Alcaldía de Medellín.

**Código:** IN-GEHA-<sup>454</sup> **IN-GEHA Instructivo de Usuario para la** 

**Inscripción como Contribuyente del Versión:** 02

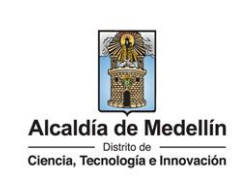

**Impuesto de Industria y Comercio (RIT) a través de la Página Web**

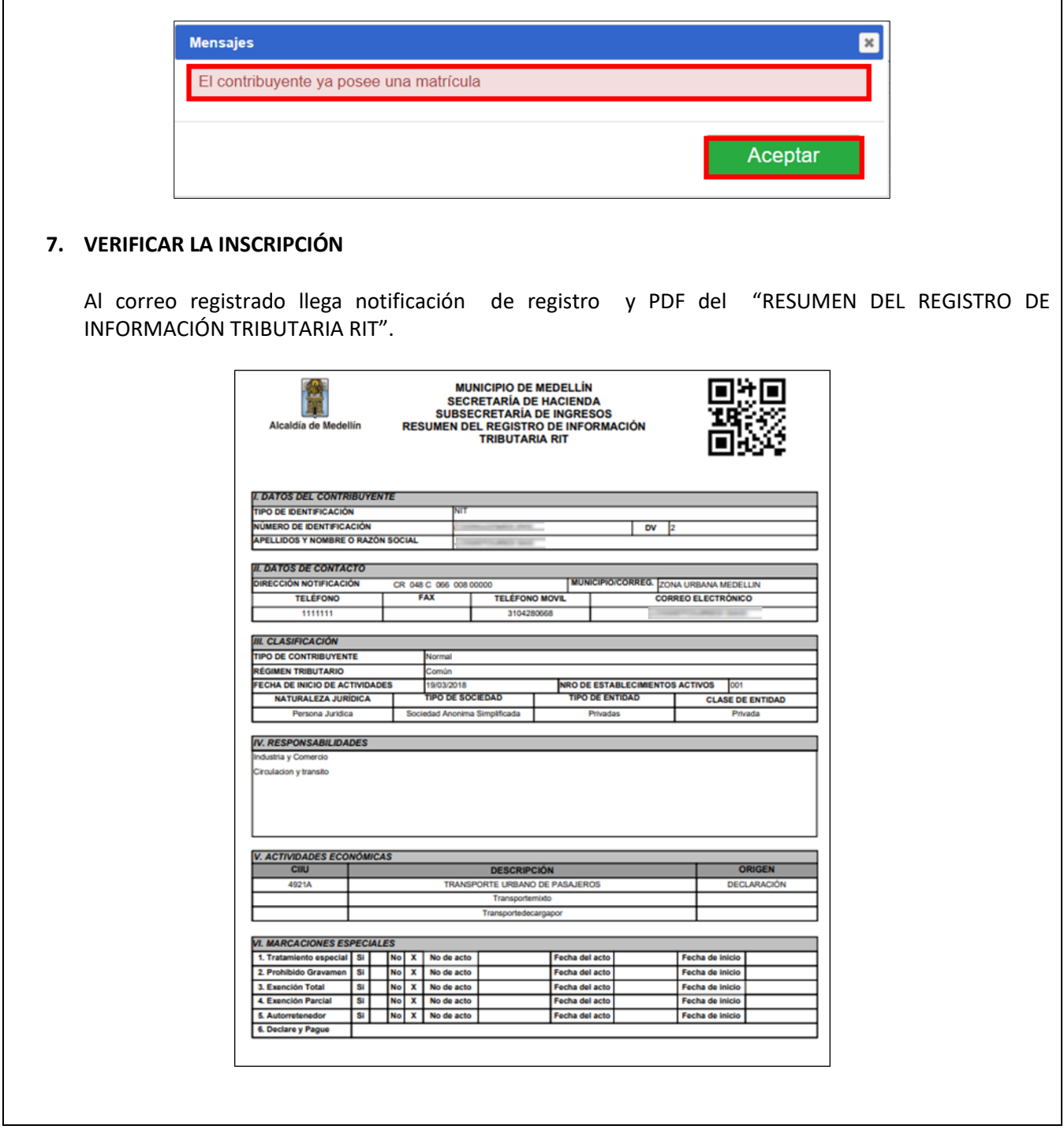

IN-GEHA-454, Versión 02.

**Versión:** 02

<sup>454</sup> **IN-GEHA Instructivo de Usuario para la Inscripción como Contribuyente del Impuesto de Industria y Comercio (RIT) a través de la Página Web**

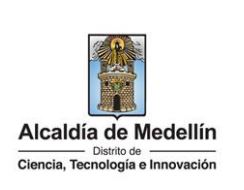

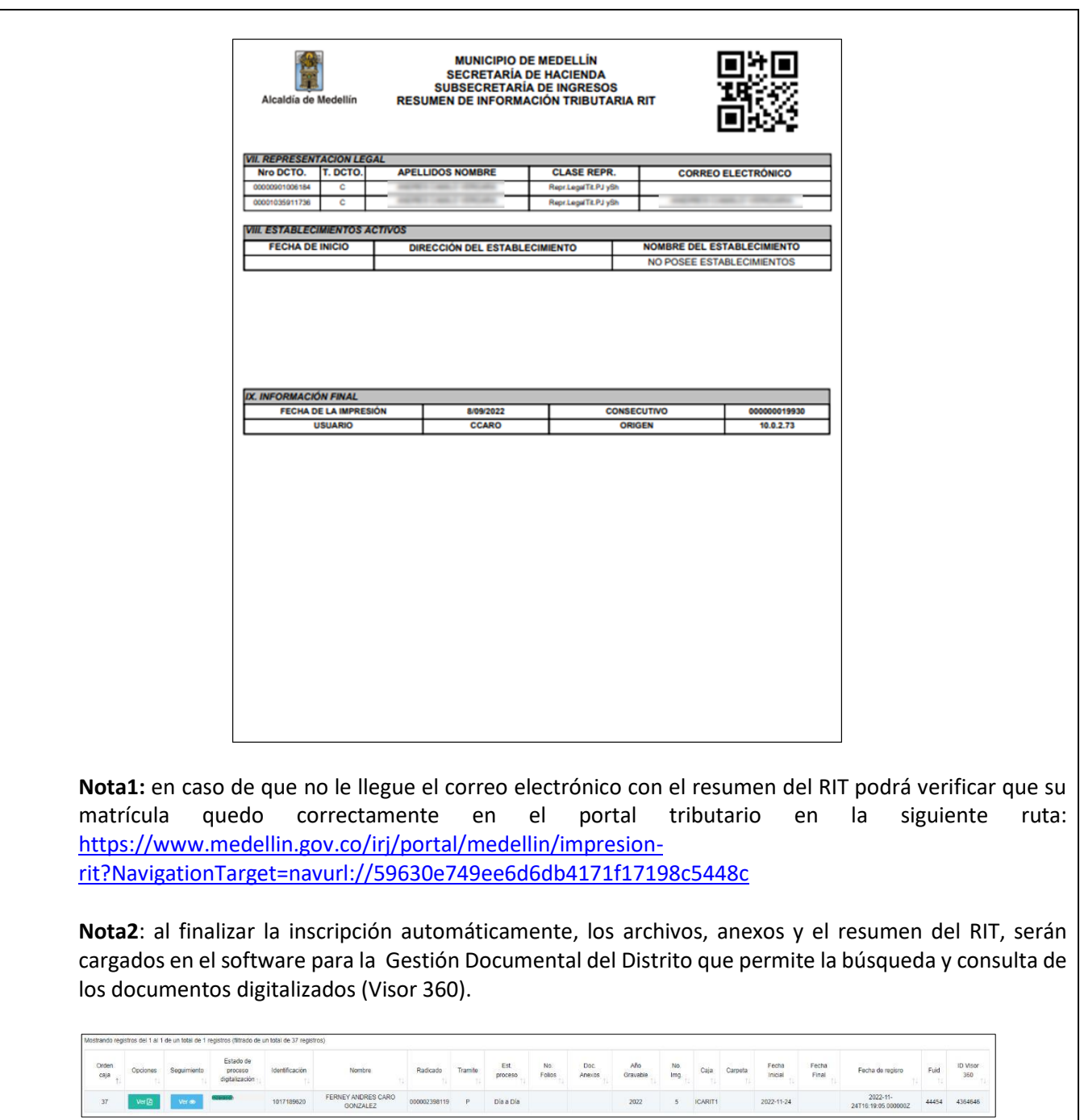

IN-GEHA-454, Versión 02.

#### **Versión:** 02

## <sup>454</sup> **IN-GEHA Instructivo de Usuario para la Inscripción como Contribuyente del Impuesto de Industria y Comercio (RIT) a través de la Página Web**

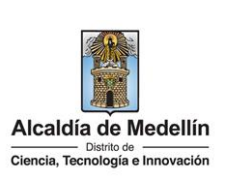

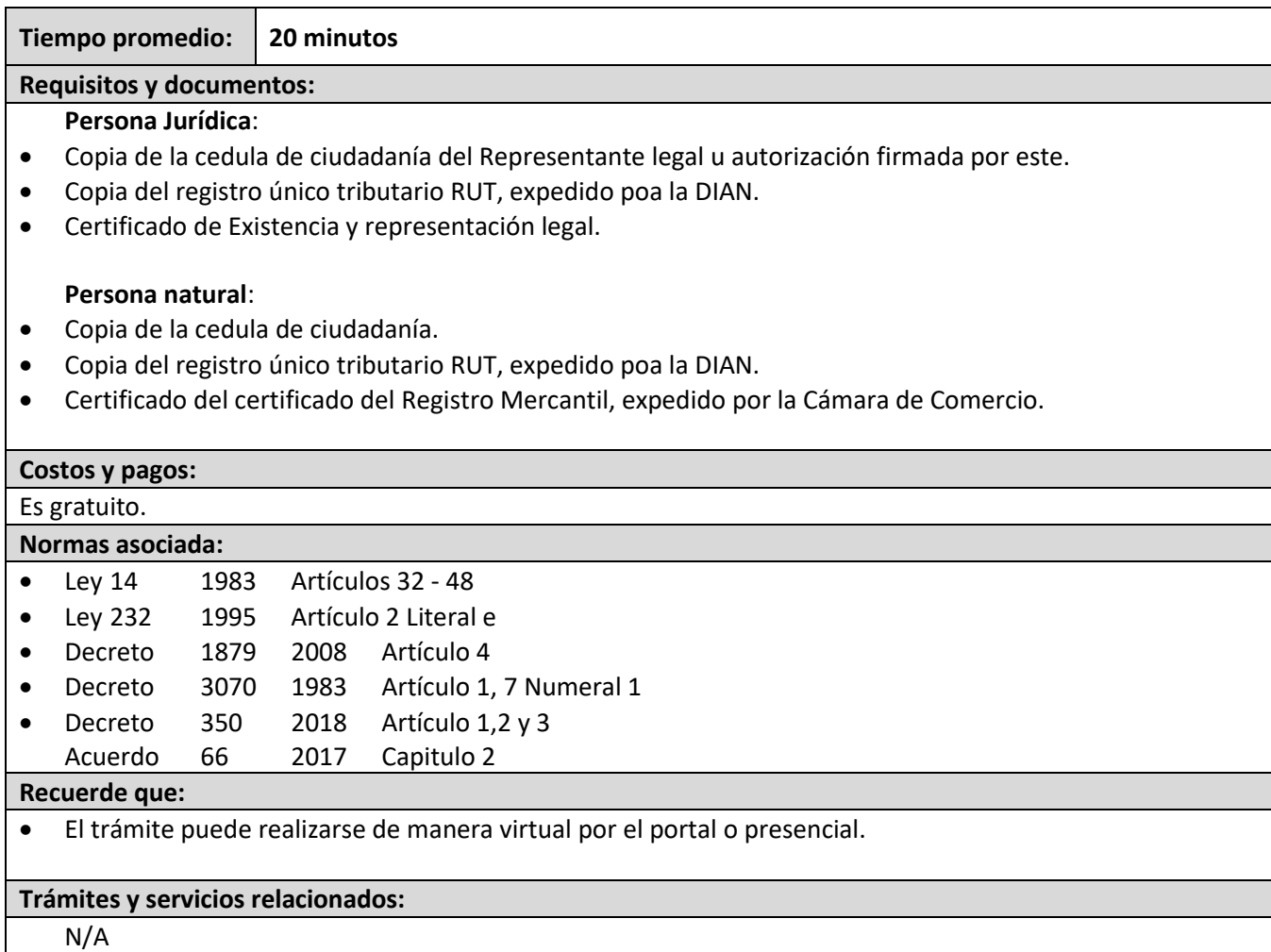